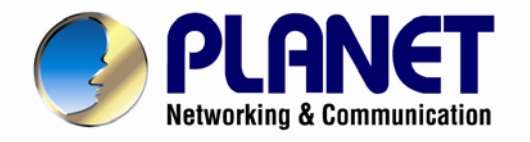

# **User's Manual**

# **2 Mega-pixel PoE / Wireless Fish-Eye IP Camera**

**ICA-8200 / ICA-W8200**

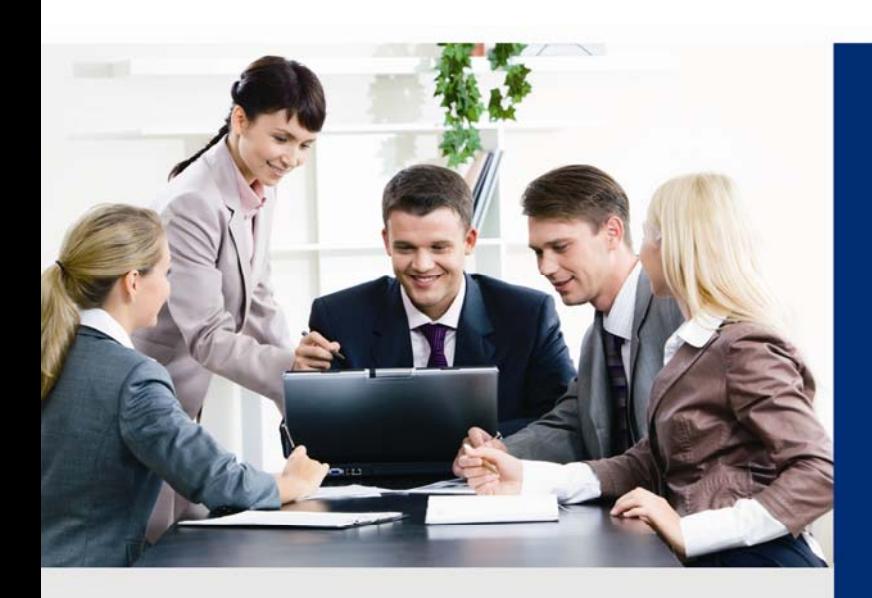

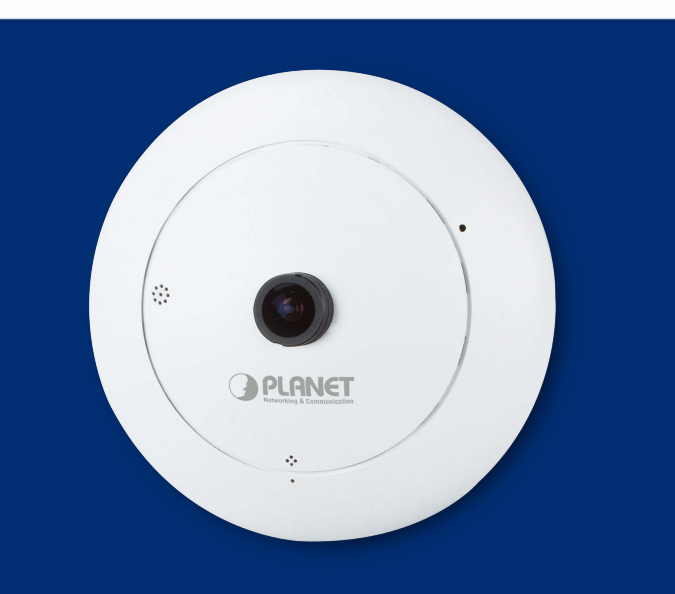

www.PLANET.com.tw

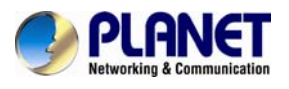

### **Copyright**

Copyright © 2014 by PLANET Technology Corp. All rights reserved. No part of this publication may be reproduced, transmitted, transcribed, stored in a retrieval system, or translated into any language or computer language, in any form or by any means, electronic, mechanical, magnetic, optical, chemical, manual or otherwise, without the prior written permission of PLANET.

PLANET makes no representations or warranties, either expressed or implied, with respect to the contents hereof and specifically disclaims any warranties, merchantability or fitness for any particular purpose. Any software described in this manual is sold or licensed "as is". Should the programs prove defective following their purchase, the buyer (and not PLANET, its distributor, or its dealer) assumes the entire cost of all necessary servicing, repair, and any incidental or consequential damages resulting from any defect in the software. Further, PLANET reserves the right to revise this publication and to make changes from time to time in the contents hereof without obligation to notify any person of such revision or changes.

All brand and product names mentioned in this manual are trademarks and/or registered trademarks of their respective holders.

### **Federal Communication Commission Interference Statement**

This equipment has been tested and found to comply with the limits for a Class B digital device, pursuant to Part 15 of FCC Rules. These limits are designed to provide reasonable protection against harmful interference in a residential installation. This equipment generates, uses, and can radiate radio frequency energy and, if not installed and used in accordance with the instructions, may cause harmful interference to radio communications. However, there is no guarantee that interference will not occur in a particular installation. If this equipment does cause harmful interference to radio or television reception, which can be determined by turning the equipment off and on, the user is encouraged to try to correct the interference by one or more of the following measures:

- 1. Reorient or relocate the receiving antenna.
- 2. Increase the separation between the equipment and receiver.
- 3. Connect the equipment into an outlet on a circuit different from that to which the receiver is connected.
- 4. Consult the dealer or an experienced radio technician for help.

#### **FCC Caution**

To assure continued compliance, for example, use only shielded interface cables when connecting to computer or peripheral devices. Any changes or modifications not expressly approved by the party responsible for compliance could void the user's authority to operate the equipment.

This device complies with Part 15 of the FCC Rules. Operation is subject to the following two conditions: (1) This device may not cause harmful interference, and (2) this device must accept any interference received, including interference that may cause undesired operation.

#### **Federal Communication Commission (FCC) Radiation Exposure Statement**

This equipment complies with FCC radiation exposure set forth for an uncontrolled environment. In order to avoid the possibility of exceeding the FCC radio frequency exposure limits, human proximity to the antenna shall not be less than 20 cm (8 inches) during normal operation.

#### **Safety**

This equipment is designed with the utmost care for the safety of those who install and use it.

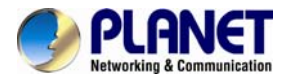

However, special attention must be paid to the dangers of electric shock and static electricity when working with electrical equipment. All guidelines of this and of the computer manufacture must therefore be allowed at all times to ensure the safe use of the equipment.

### **CE Mark Warning**

This is a Class B product. In a domestic environment, this product may cause radio interference, in which case the user may be required to take adequate measures.

#### **WEEE Regulation**

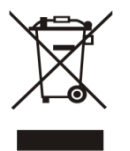

To avoid the potential effects on the environment and human health as a result of the presence of hazardous substances in electrical and electronic equipment, end users of electrical and electronic equipment should understand the meaning of the crossed-out wheeled bin symbol. Do not dispose of WEEE as unsorted municipal waste; they should be collected separately.

#### **Revision**

User's Manual of PLANET PoE / Wireless Fish-Eye IP Camera Model: ICA-8200 /ICA-W8200 Rev: 1.00 (September, 2014) Part No. EM-ICA-8200\_W8200

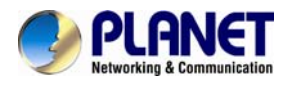

# **Table of Contents**

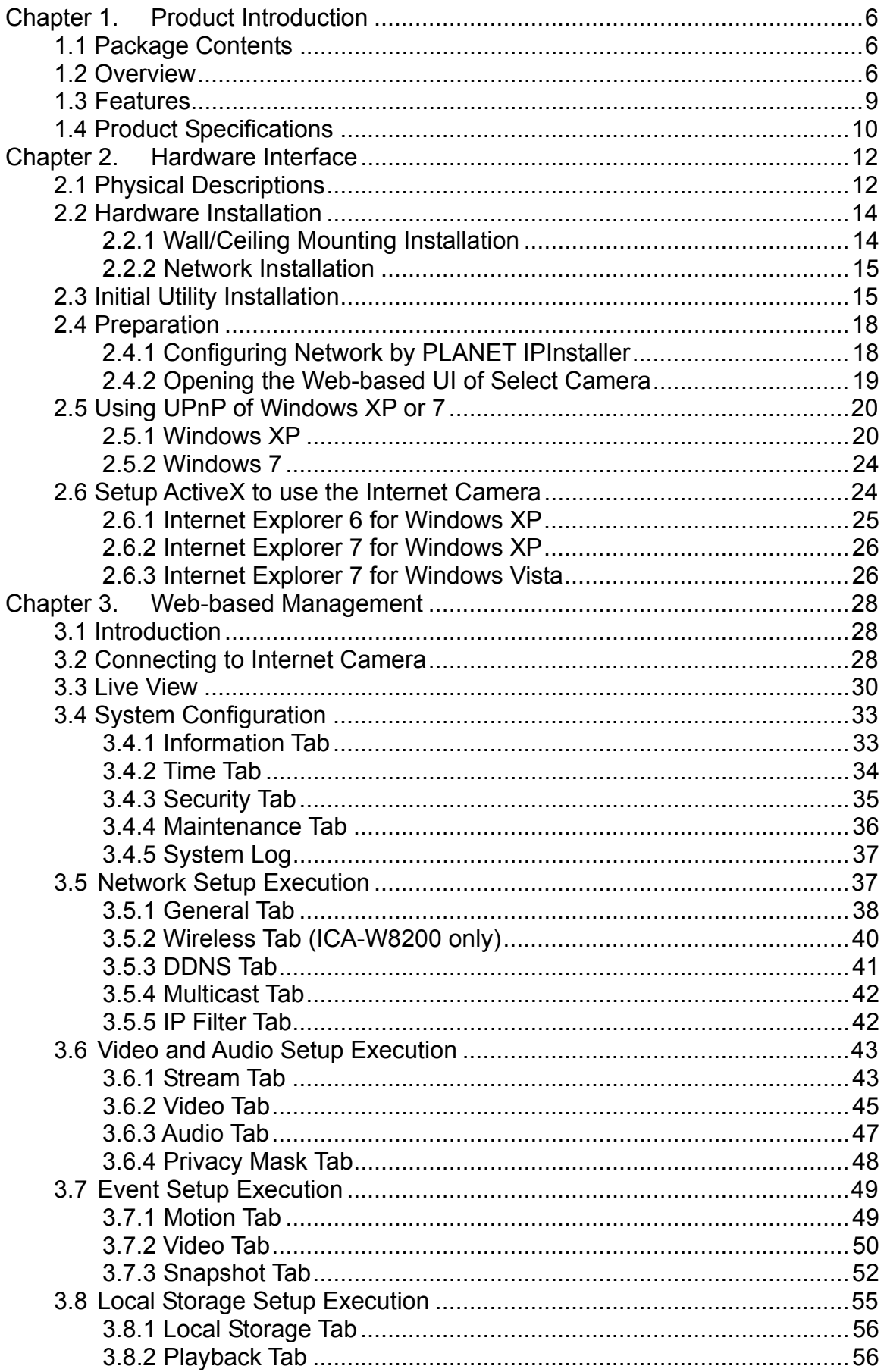

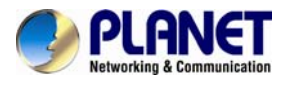

#### *2 Mega-pixel PoE / Wireless Fish-Eye IP Camera ICA-8200/ICA-W8200*

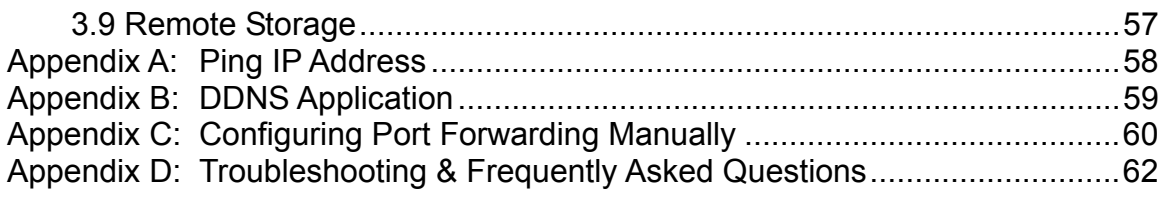

<span id="page-5-0"></span>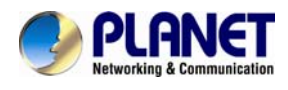

# **Chapter 1. Product Introduction**

### **1.1 Package Contents**

The package should contain the following items:

- z IP Camera Unit x 1
- Power Adapter x 1
- Quick Installation Guide x 1
- User's Manual CD x 1
- Wall Mount Kit x 1
- Mounting Label x 1
- GPIO Connector x 1

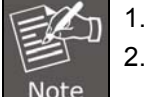

If any of the above items are missing, please contact your dealer immediately.

Using the power supply that is not the one included in the Internet Camera packet will cause damage and void the warranty for this product.

# **1.2 Overview**

### **Compact Panoramic Camera for Wide View Surveillance**

PLANET ICA-8200 series 2 mega-pixel PoE/Wireless Fish-Eye IP Camera supports H.264, MPEG-4 and JPEG compression formats and delivers excellent picture quality in up to 1440 x 1440 pixels at 15 frames per second (fps). Incorporating the professional 2 mega-pixel resolution sensor, the ICA-8200 series provides high-quality images and panorama function with quad view to enable images of monitoring and recording from four different angles to be displayed simultaneously. It offers 180° panoramic view by wall mount installation and 360° surround view in deployment of ceiling mount. Therefore, users do not need to install multiple IP cameras and hence save tremendous installation and maintenance costs. Moreover, the unique design makes it the ideal solution to surveillance applications in boutiques, stores, restaurants, indoor public areas, etc.

#### **Full Surveillance with 360º Surround View**

Furthermore, the ICA-8200 series is a fish-eye camera that allows you to monitor all angles of a location using just one camera and thus it saves lots of the traditional mechanical Pan/Tilt maintenance cost. The distorted hemispherical image of the fish-eye camera will be converted into the conventional rectilinear projection. Without installing any software, you can watch live view and utilize functions such as motion detection and camera tampering through the Web interface using a web browser. Distortion correction feature of the ICA-8200 series can fix the camera video so you can use e-PTZ to zoom in, zoom out, and pan across your camera's video to survey a large area easily.

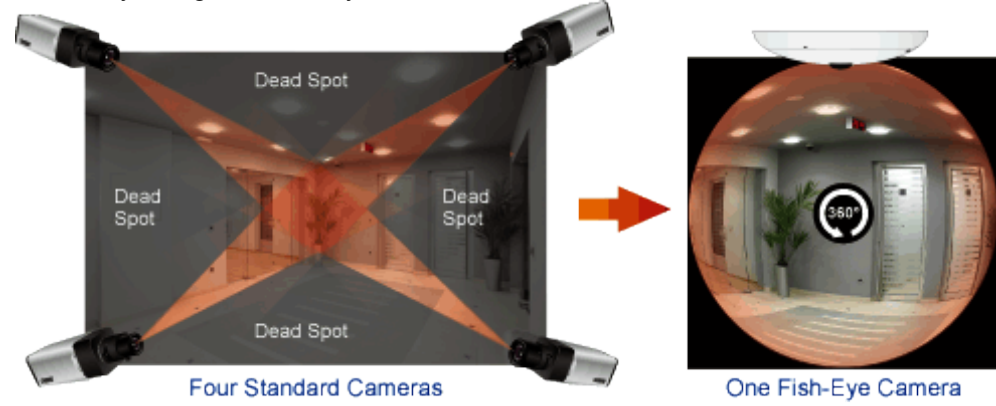

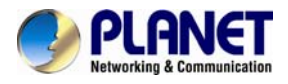

### **Exceptional Image Quality**

Together with powerful image processing attributes like Wide Dynamic Range and Dimensional Noise Reduction technology, the ICA-8200 series is able to filter the intense backlight surrounding a subject and remove noises from video signal. Thus, the ICA-8200 series offers an extremely sharp and clear image quality even under any challenging lighting conditions.

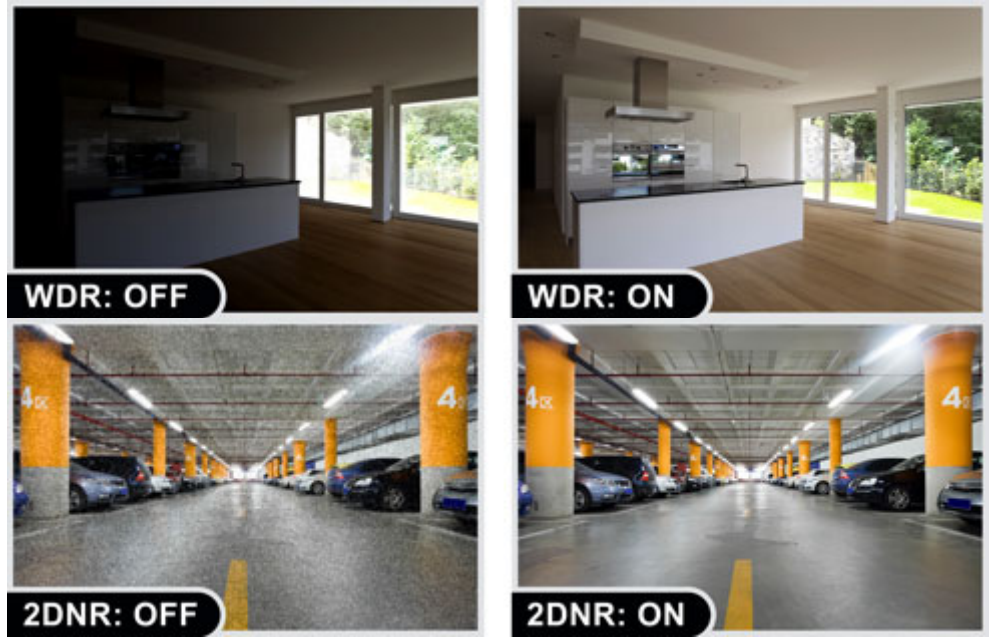

#### **Day & Night Surveillance**

The ICA-8200 series features an automatic, removable infrared-cut filter, which enables the camera to provide color video when there is sufficient light, and black and white video in dark conditions. The camera is able to maintain clear images 24 hours a day.

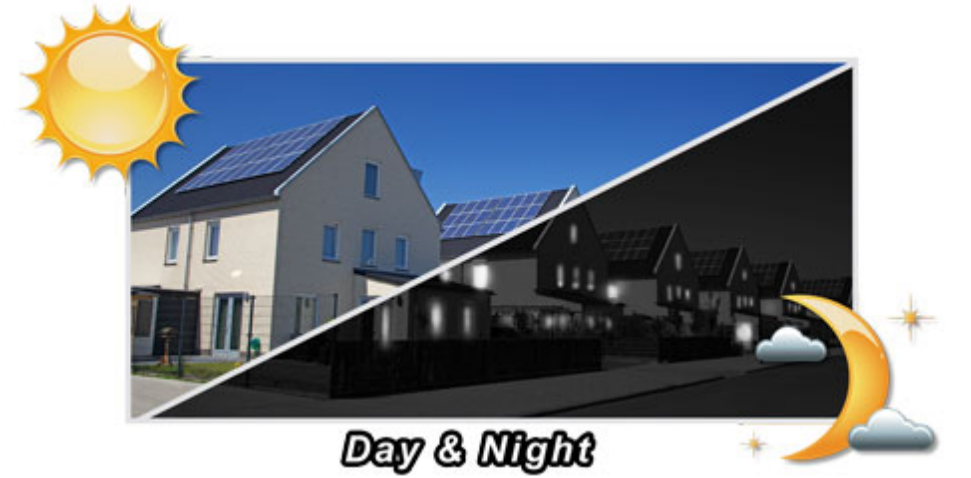

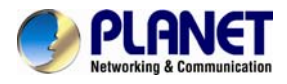

#### **Advanced Event Management**

The ICA-8200 series provides surveillance functions including DI/DO alarm, micro SD card support for local storage, and 2-way audio that enables audio communication between local and remote ICA-8200 series sites by connecting the external microphone and speaker. It can also be applied in video conferencing via the 2-way audio features.

# 2-way Audio

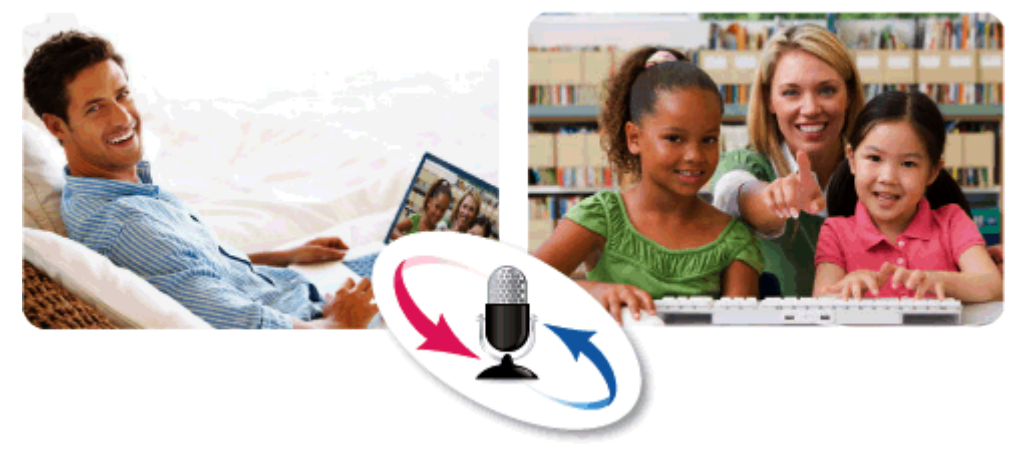

#### **Motion Detection & Alarms**

It is easy to configure motion detection windows by the web management interface of camera. Users can have total control in determining the object and sensitivity of these motion detection windows. The ICA-8200 series is able to send email notifications, alerts and snapshots to any dedicated email account. This will alert the user of any event in real time, no matter where the recipient may be.

### **Motion-activated Recording & Instant Email Alert**

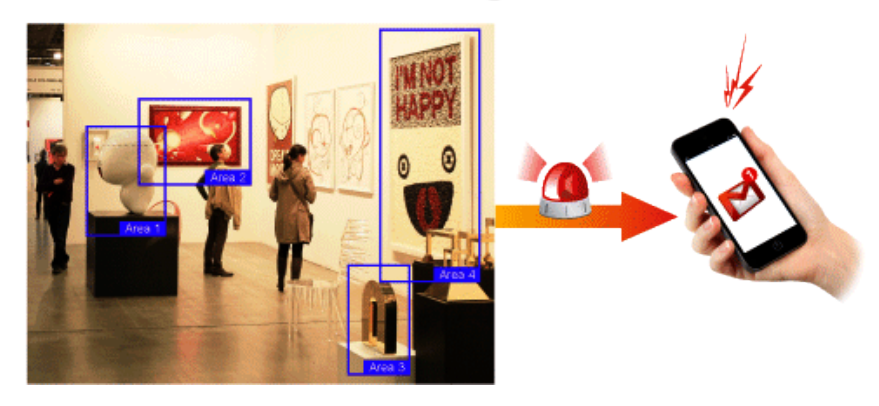

#### **Flexible Installation and Power Functionality (For ICA-8200)**

The ICA-8200 incorporates IEEE 802.3af Power over Ethernet technology and can be powered from a PoE switch or PoE injector via the network, which eliminates the need for power cables and reduces installation costs. The ICA-8200 is ONVIF-compliant and therefore interoperable with other brands in the market, greatly supporting users to integrate with their existing surveillance network. In addition, the ICA-8200 includes 64-CH central management software for efficient monitoring. The ICA-8200 is indisputably the top choice for reliable and high performance surveillance.

#### **High Quality Streaming via 11n Wireless Connectivity (For ICA-W8200)**

The ICA-W8200 adopts IEEE 802.11n wireless technology to communicate at maximum wireless signal rate and ensures secure transmission with WEP and WPA encryptions. It allows you to stream high-quality video to remote sites and mobile devices. A Site Survey feature also allows you to view and connect to nearby wireless networks with ease. Complying

<span id="page-8-0"></span>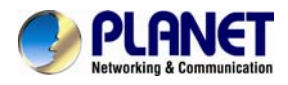

with ONVIF, the ICA-W8200 is therefore interoperable with the third brand camera in the market, which greatly supports users to integrate with their existing surveillance network. It also includes 64-CH central management software for ease of maintenance and remote monitoring. The ICA-W8200 is indisputably the top choice for reliable and high performance surveillance.

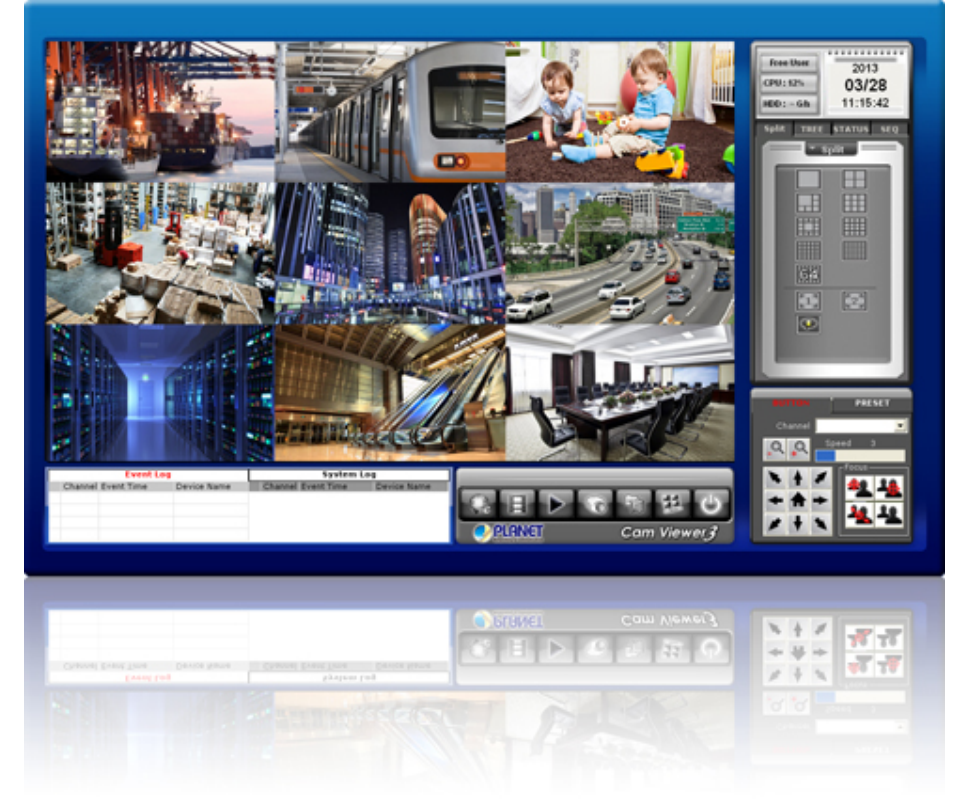

# **1.3 Features**

### ¾ **Camera**

- Fish-Eye Lens to bring 360° / 180° panoramic wide angle view
- 1/2.5" 2 mega-pixel progressive scan CMOS sensor
- Unique Fish-Eye hardware correction technology
- 1.9 lux minimum illumination at F2.0
- 9 different video modes including digital PTZ function
- Removable IR-cut filter for Day & Night function

### ¾ **Video / Audio**

- H.264 and M-JPEG video compression simultaneously
- Simultaneous multi-stream support
- H.264 high profile, main profile and baseline
- Up to 15fps for 1440 x 1440 resolutions
- 2DNR to improve picture quality at low lux
- WDR Enhancement function strengthens visibility under extremely bright or dark environments
- 2-way audio support with enhanced audio quality

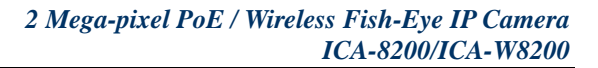

<span id="page-9-0"></span>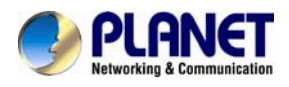

### ¾ **Network and Configuration**

- Compliant with IEEE 802.3af PoE interface for flexible deployment (For ICA-8200)
- IEEE 802.11b/g/n wireless LAN with WEP and WPA encryptions (For ICA-W8200)
- Auto MDI/MDI-X supported
- UPnP® support for network setup and configuration
- RTSP / UPnP / 3GPP / HTTPS protocols selectable

### ¾ **Easy Installation and Management**

- Advanced e-PTZ, including preset point
- 10 motion detection areas / E-mail and FTP alert
- Micro SD card local video recording supported
- Digital Input/Output for integration with sensors and alarms
- Cam Viewer 3 Central Management Software supported

# **1.4 Product Specifications**

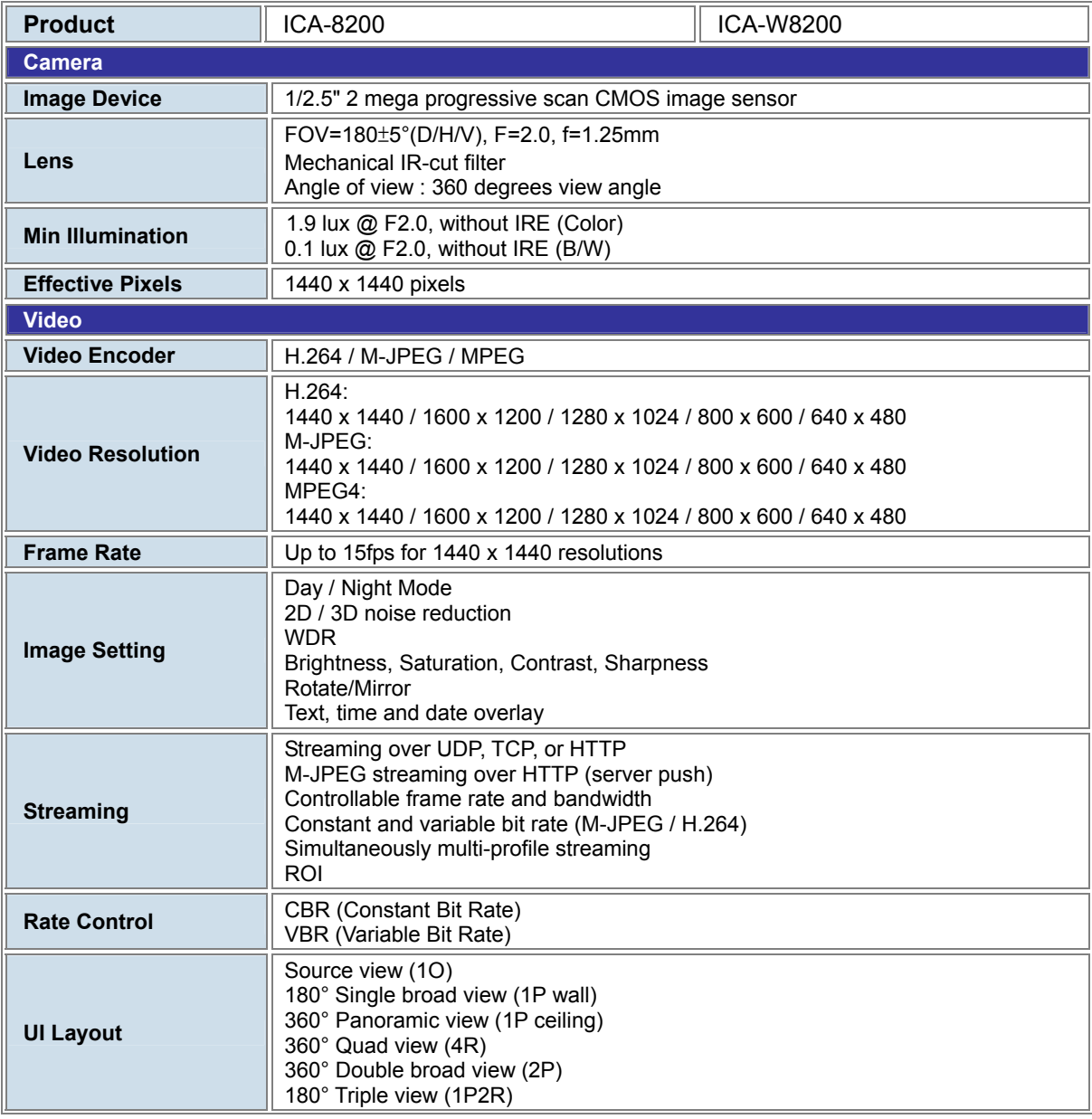

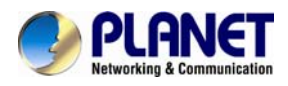

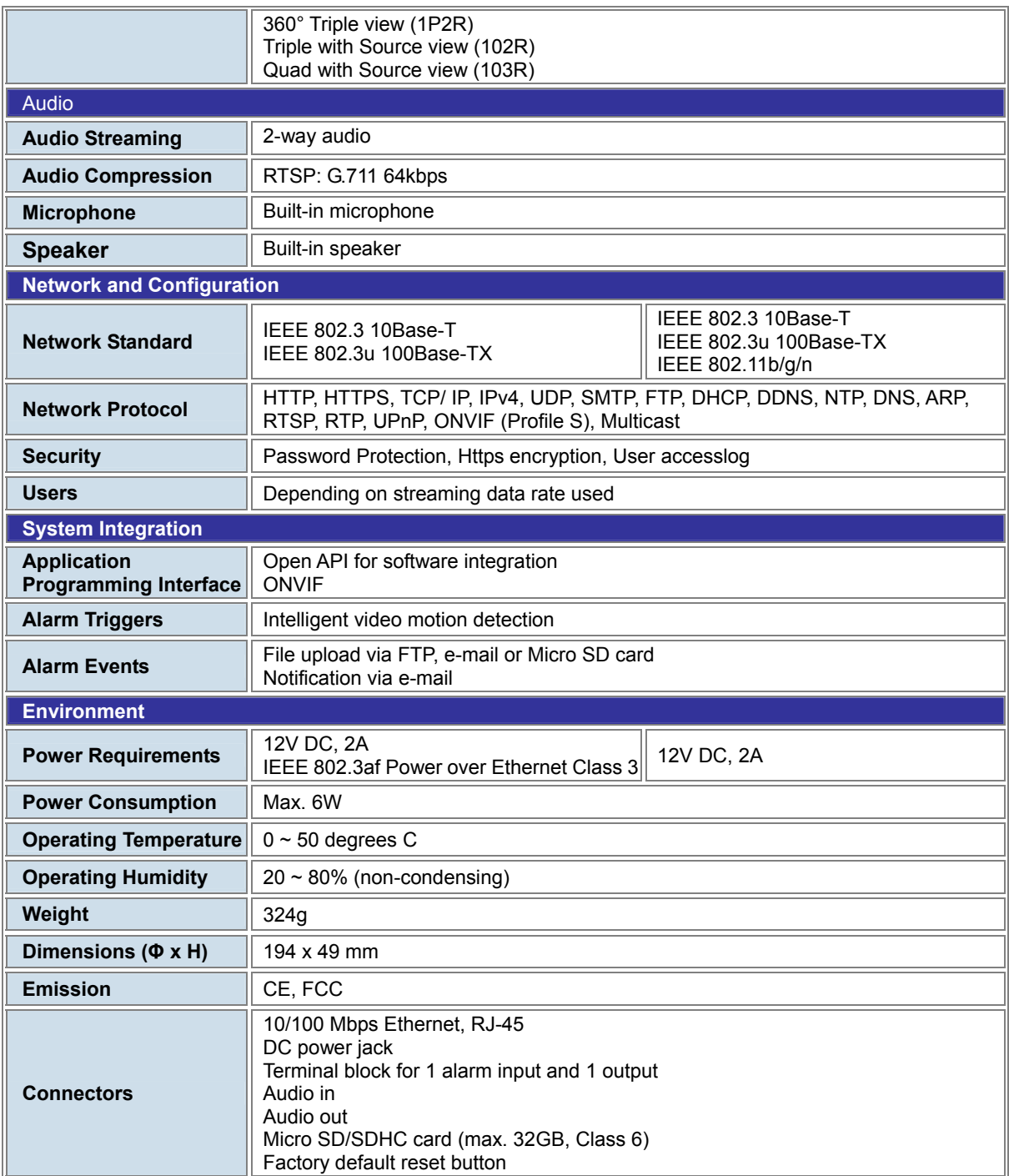

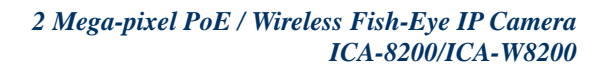

<span id="page-11-0"></span>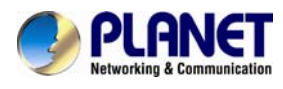

# **Chapter 2. Hardware Interface**

# ¾ **Front Panel**  · Light Sensor Speaker · ŵ PLANET Mic o **• Reset Button**

**Weight** 324g (gross weight)

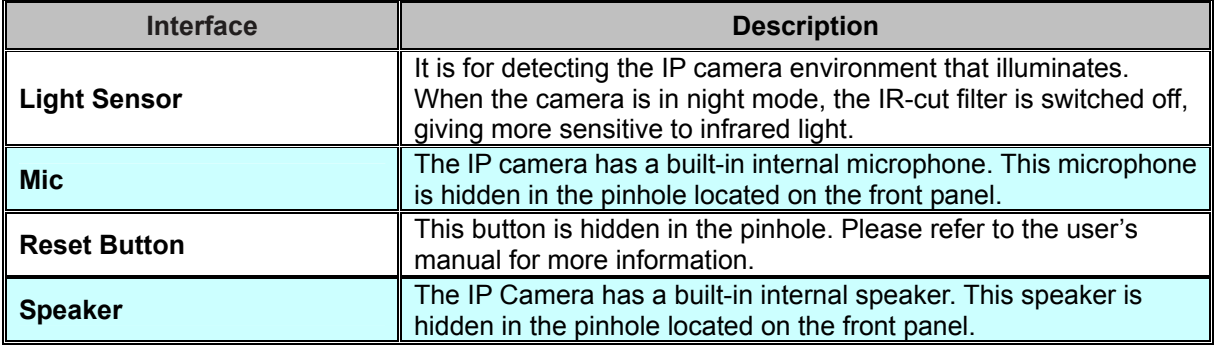

## **2.1 Physical Descriptions**

**Dimensions (Φ x H)** 194 x 49 mm<br>Weight 324g (gross v

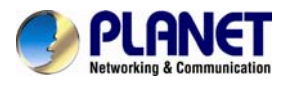

¾ **Bottom Panel** 

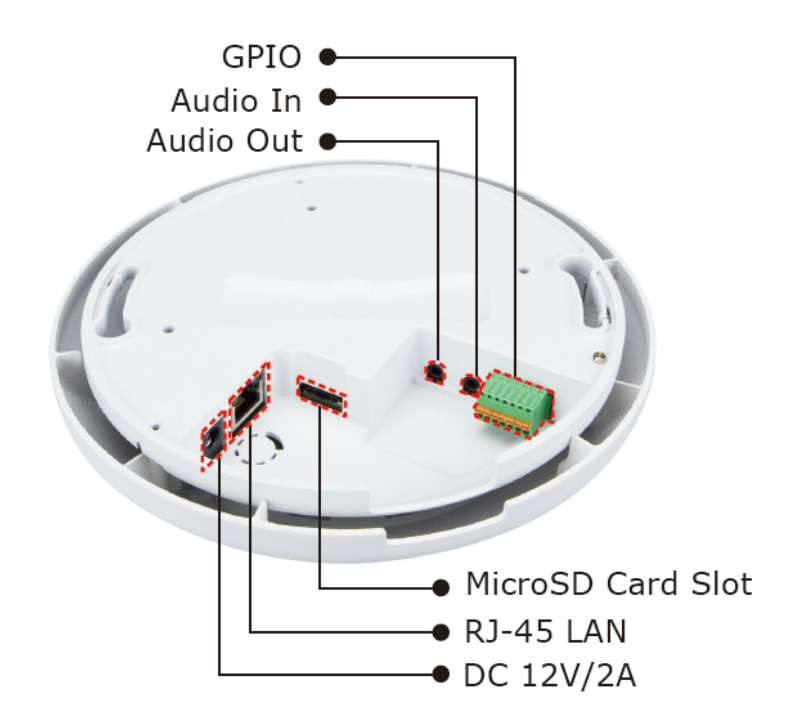

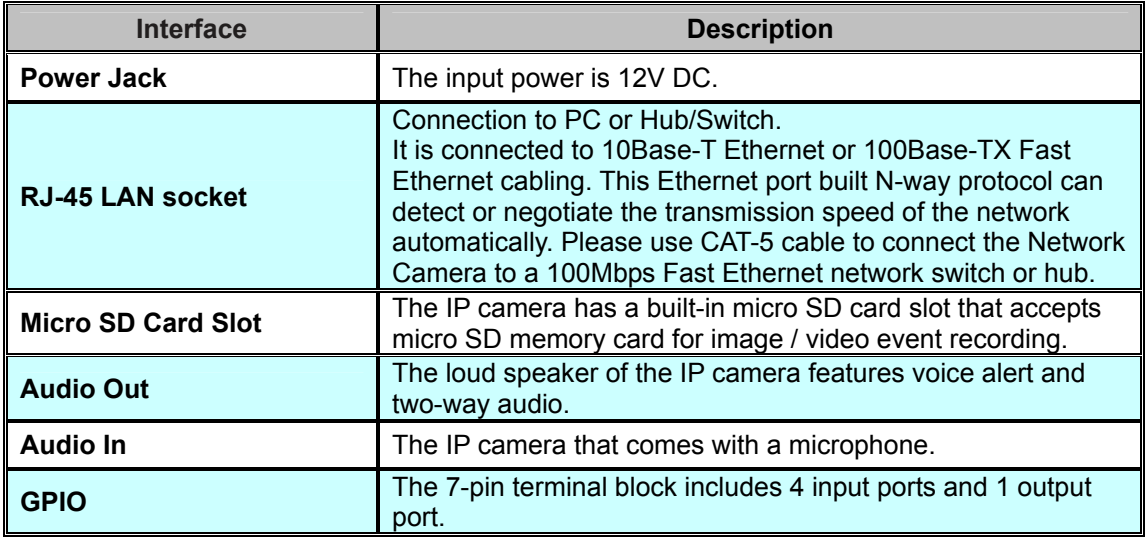

### ¾ **Terminal block for I/O connectors**

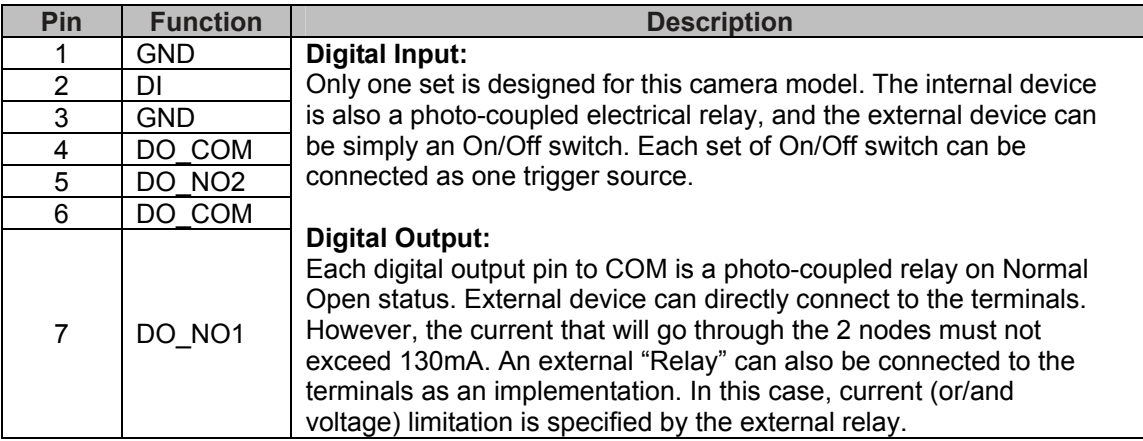

<span id="page-13-0"></span>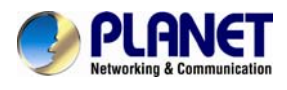

# **2.2 Hardware Installation**

### **2.2.1 Wall/Ceiling Mounting Installation**

- **Step 1.** Stick the given mounting label at the installation location.
- **Step 2.** Take the wall mount bracket, put it on the target place and fix it with the supplied screws (total of 2).

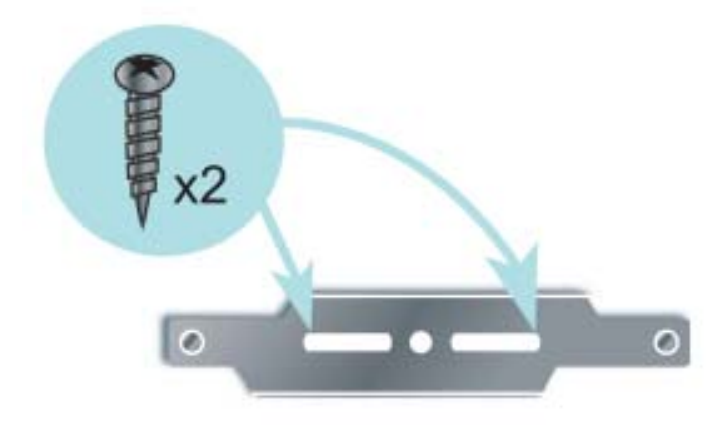

**Step 3.** Load the camera into the wall mount. Be sure the camera is mated with two fixed screws, and rotate the camera clockwise to lock it in position.

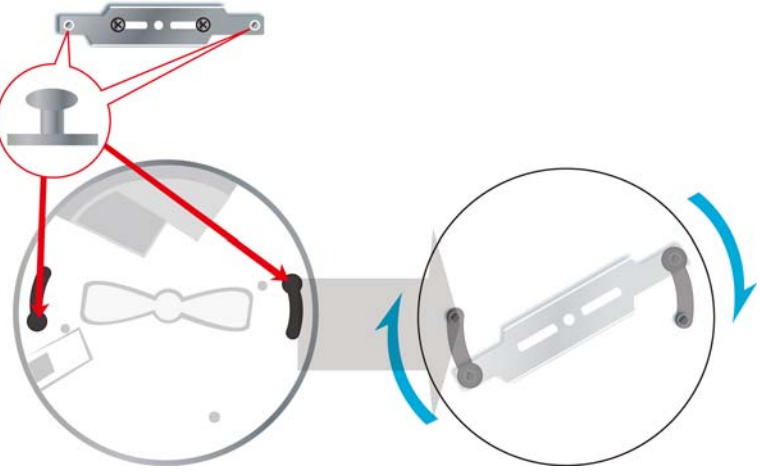

<span id="page-14-0"></span>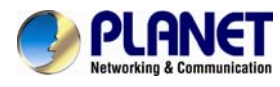

### **2.2.2 Network Installation**

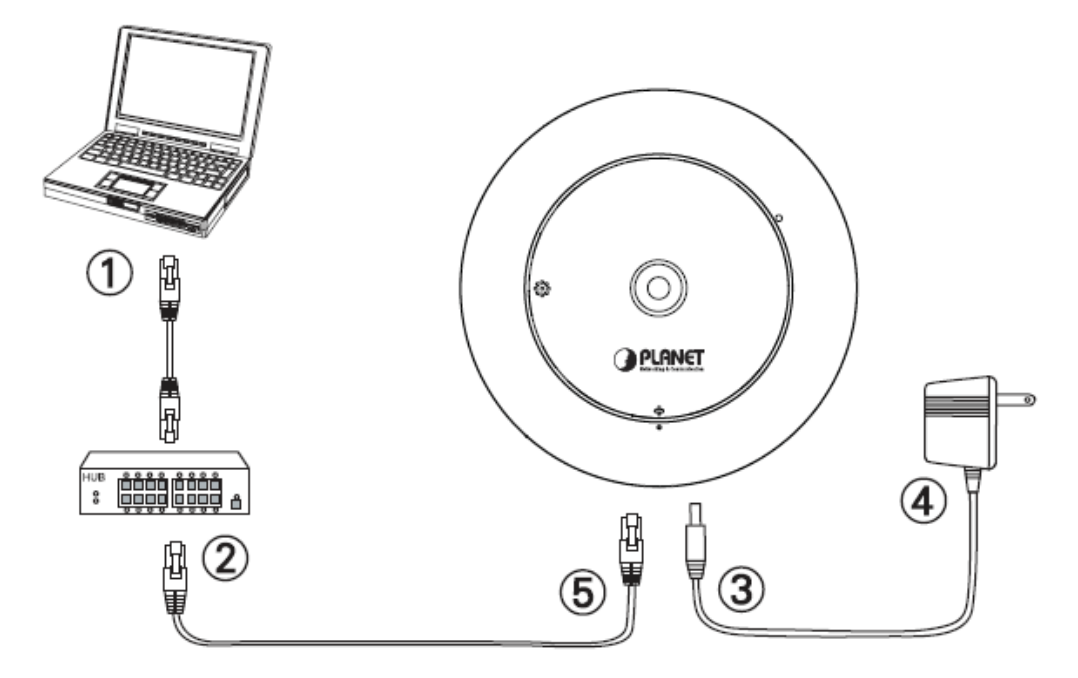

### **Step 1. Prepare a PC with Ethernet link to the network**

### **Step 2. Connect an Ethernet cable**

Connect LAN port (RJ-45) of the IP camera to a network switch. As for the ICA-8200, when this switch is a PoE device, you can ignore the next step.

**Note** 

As for the ICA-8200, if there is an IEEE 802.3af PoE switch in your network, you can connect the IP camera's LAN cable to this PoE switch to obtain power. The power adapter is unnecessary when the IP camera is powered by PoE switch.

### **Step 3. Attach the power supply**

Plug the power adapter into the IP camera and connect the other end to the power outlet.

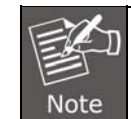

Only use the power adapter supplied with the IP camera; otherwise, the product may be damaged.

### **Step 4. Plug Power on 100V** ~ **240V**

Ensure the power adaptor specification matches the power system (100  $\sim$  110V AC or 220 ~ 240V AC) and connect the adaptor to the outlet.

#### **Step 5. Check LED status**

The Power LED is defined to identify the IP camera status. When the IP camera is booting, the LED will flash, and while the IP camera is ready, the LED will be green.

#### **Step 6. Adjust lens focus**

Clockwise or counter-clockwise rotation can be adjusted for the focus of the IP camera lens.

# **2.3 Initial Utility Installation**

This chapter shows how to quickly set up your H.264 camera. The camera is with the default settings. However, to help you find the networked camera quickly, the windows utility PLANET

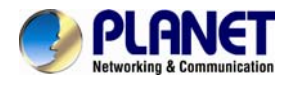

IPInstaller can search the cameras in the network that will help you to configure some basic setting before you start advanced management and monitoring.

**Step 1.** Insert the bundled CD into the CD-ROM drive to launch the auto-run program. Once completed, a welcome menu screen will appear.

**Step 2.** Click the "IPInstaller" hyperlink; you will see the dialog box as follows:

If the welcome screen does not appear, click "Start" at the taskbar. Then, select "Run" and type "D:\Utility\IPInstaller \ Planet IPinstaller.msi"; assume D is your CD-ROM drive. **Note** 

**Step 3.** The "Welcome to the Install Shield Wizard for PLANET IPInstaller" prompt will display on the screen and click "**Next**" to continue.

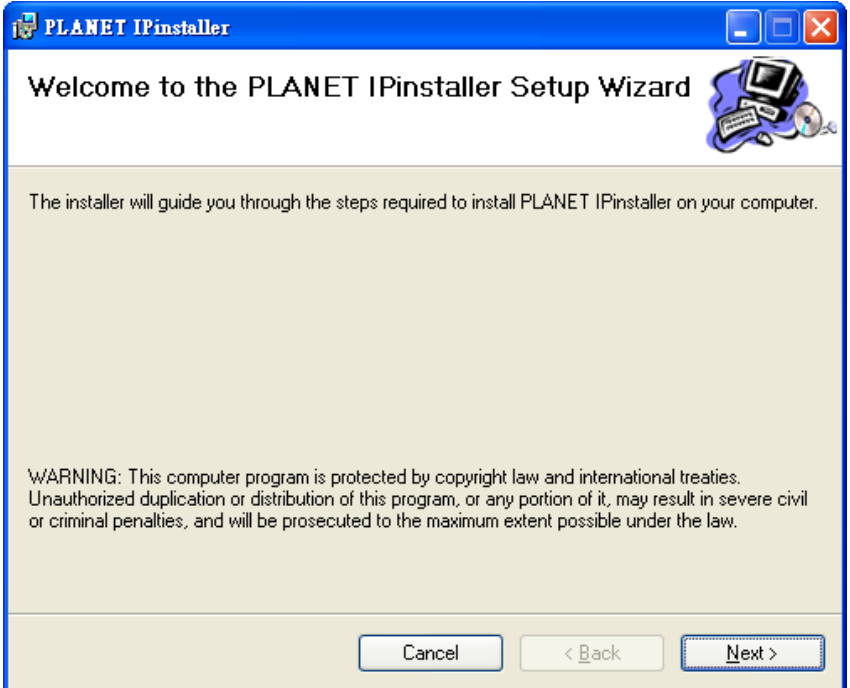

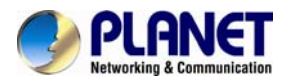

**Step 4.** Please click "**Next**" to install with original settings, or you may click "**Change…**" button to modify the install folder and then press "Next" to continue.

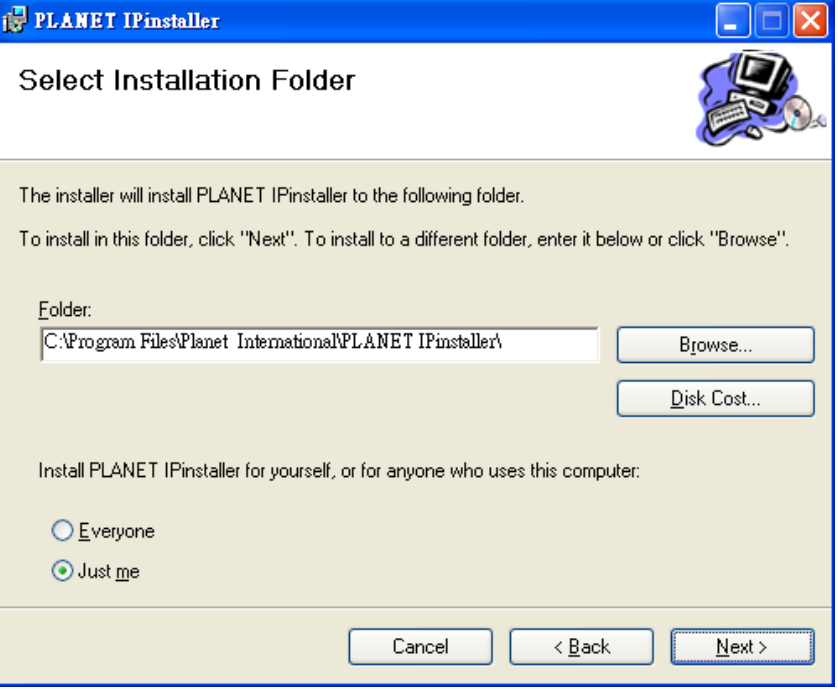

**Step 5.** Please click "**Next**" to start the installation.

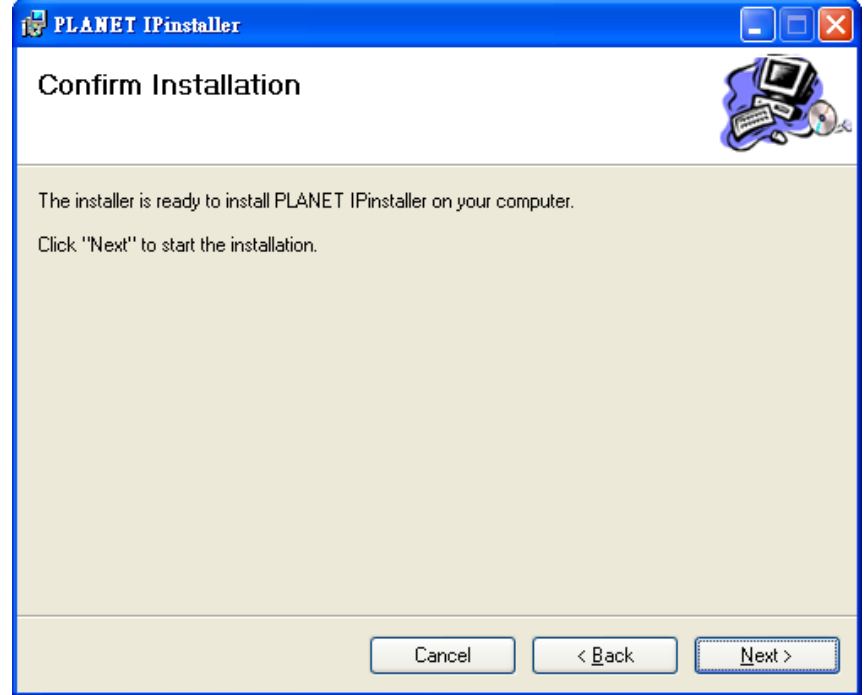

<span id="page-17-0"></span>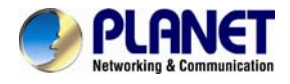

**Step 6.** Please click "**Close**" to complete the installation and launch program immediately.

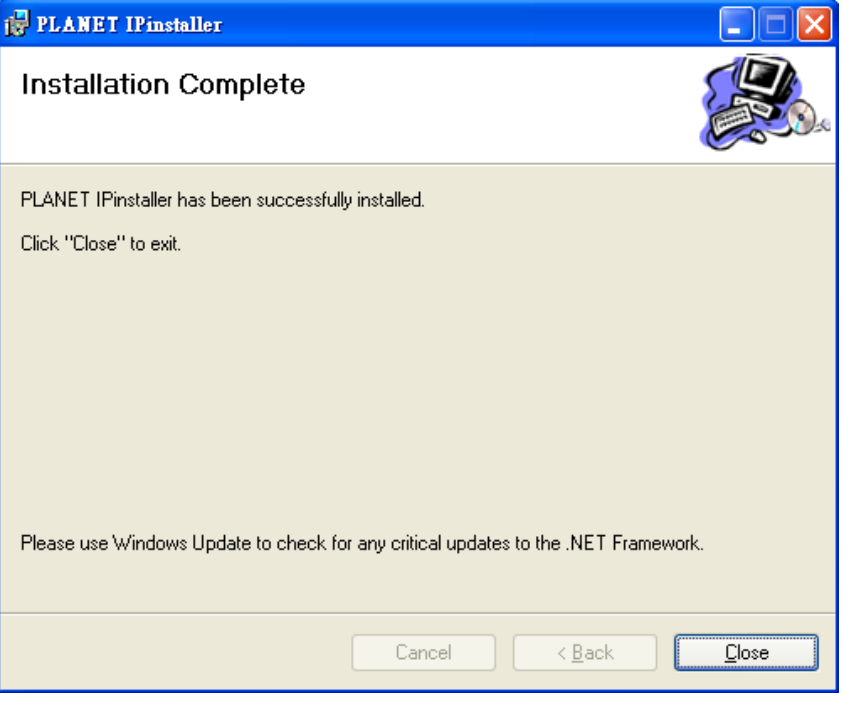

# **2.4 Preparation**

When you install the camera in a LAN environment, you may execute PLANET IPInstaller to discover camera's IP address and set up related parameters in the camera.

### **2.4.1 Configuring Network by PLANET IPInstaller**

Please click "**Device Search**" button. PLANET IPInstaller will list all networked IP cameras in the LAN. If the IP camera is not found, you may check whether this IP camera is connected to the network properly and press the search button again.

**Step 1.** Click the menu bar **Tool > Device Search** to search the device in the LAN.

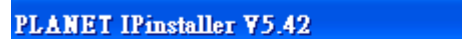

Device Search

**Step 2.** Select an IP camera with the MAC address which corresponds to the IP camera to be configured.

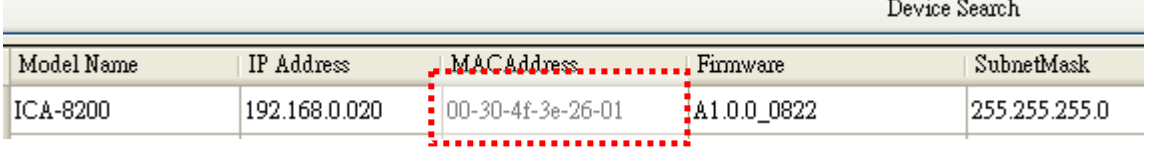

<span id="page-18-0"></span>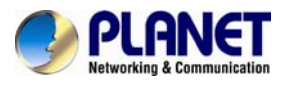

**Step 3.** Double-click the item to open the Property Page or click the **menu bar > Single Device Setting.** 

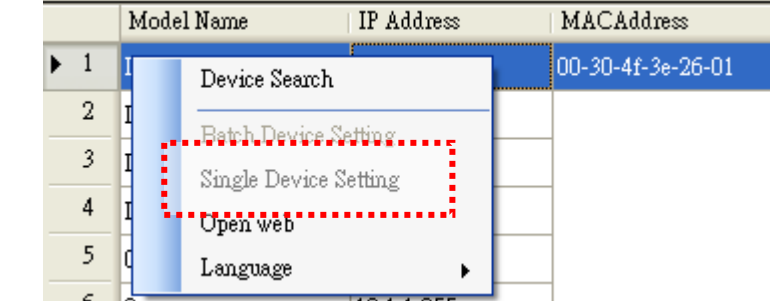

**Step 4.** After filling out the desired settings in the properties, click on "**Set**" button to complete the configuration settings.

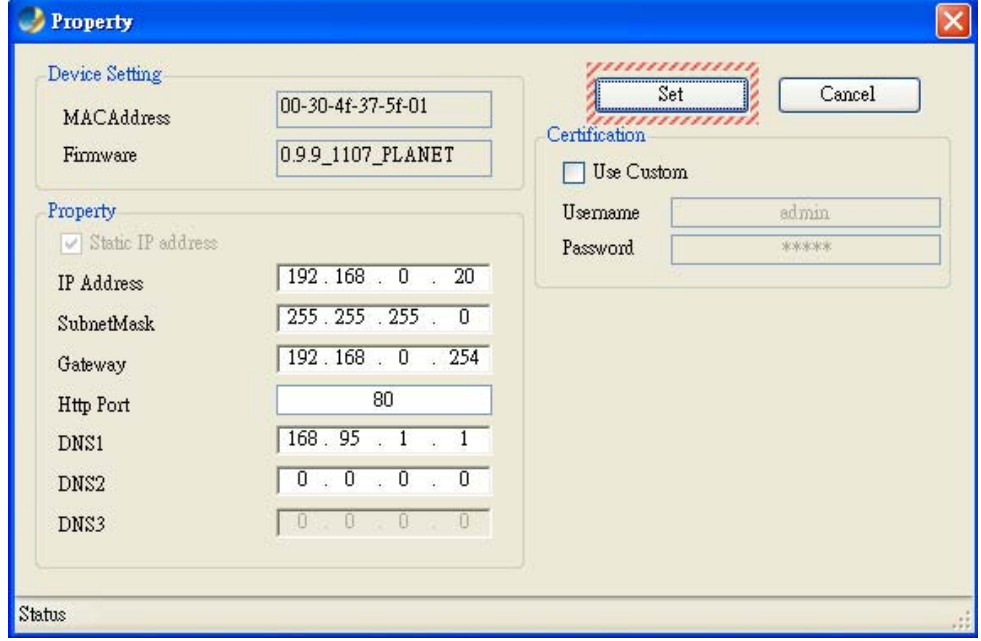

### **2.4.2 Opening the Web-based UI of Select Camera**

If IPInstaller finds the IP camera, please select the device you want to view and click the "**Open Web**" button. Then you can see the video from the IP camera directly.

To access the Web-based UI of the selected unit, run the **menu bar > Open web** on the menu bar.

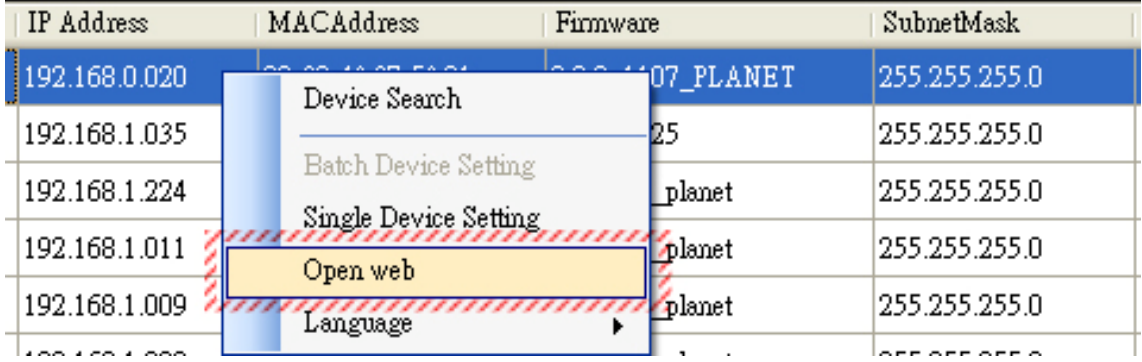

If the Internet camera is configured correctly, the default Web browser will open to the home page of the selected device.

<span id="page-19-0"></span>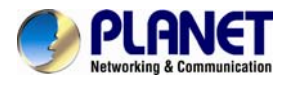

If you find your browser is opened and automatically connected to the camera Home Page, it means you've assigned an IP Address to the unit successfully. Now you can close the IP Installer and start to use your camera.

# **2.5 Using UPnP of Windows XP or 7**

### **2.5.1 Windows XP**

UPnP™ is short for Universal Plug and Play, which is a networking architecture that provides compatibility among networking equipment, software, and peripherals. This device is an UPnP enabled device. If the operating system, Windows XP, of your PC is UPnP enabled, the device will be very easy to configure. Use the following steps to enable UPnP settings only if your operating system of PC is running Windows XP.

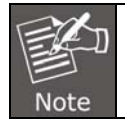

Please note that MS Windows 2000 does not support UPnP feature.

Go to **Start > Settings**, and Click **Control Panel**.

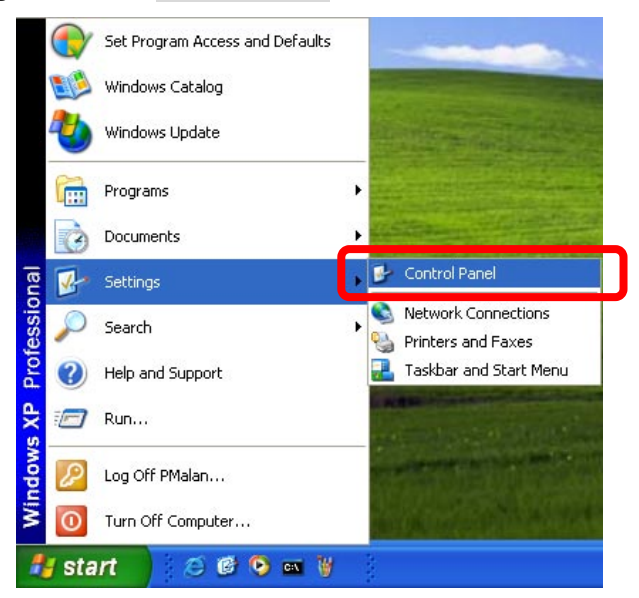

The "**Control Panel**" will display on the screen and double-click "**Add or Remove Programs**" to continue.

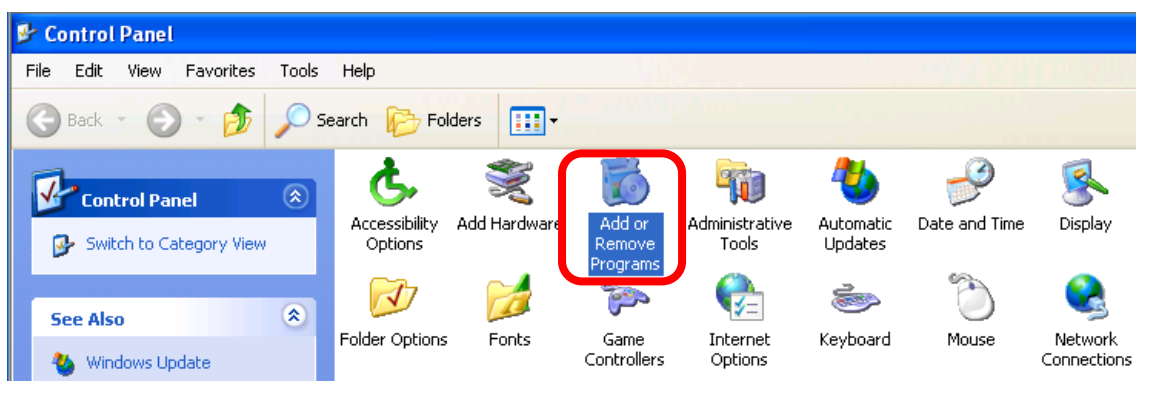

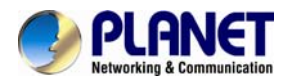

The "Add or Remove Programs" will display on the screen and click **Add/Remove Widows Components** to continue.

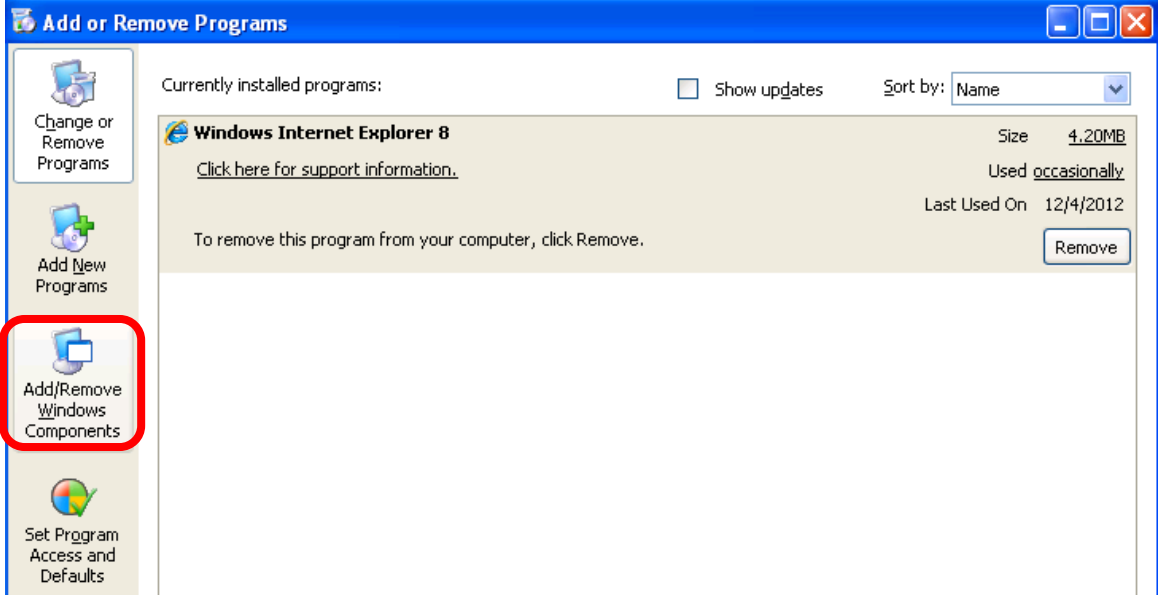

The following screen will appear, select "**Networking Services**" and click "**Details**" to continue.

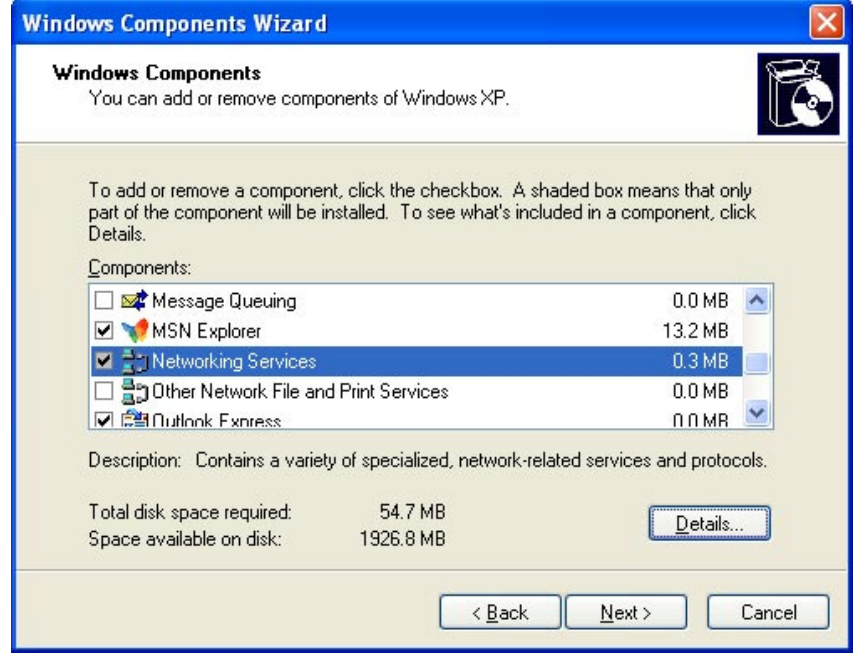

The "Networking Services" will display on the screen, select "**Universal Plug and Play**" and click "**OK**" to continue.

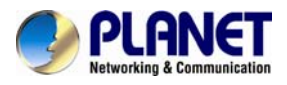

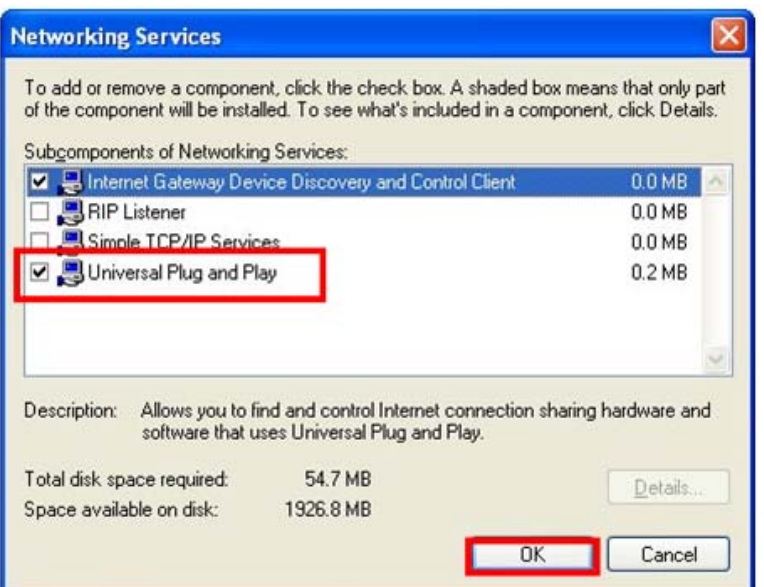

Please click "**Next**" to continue.

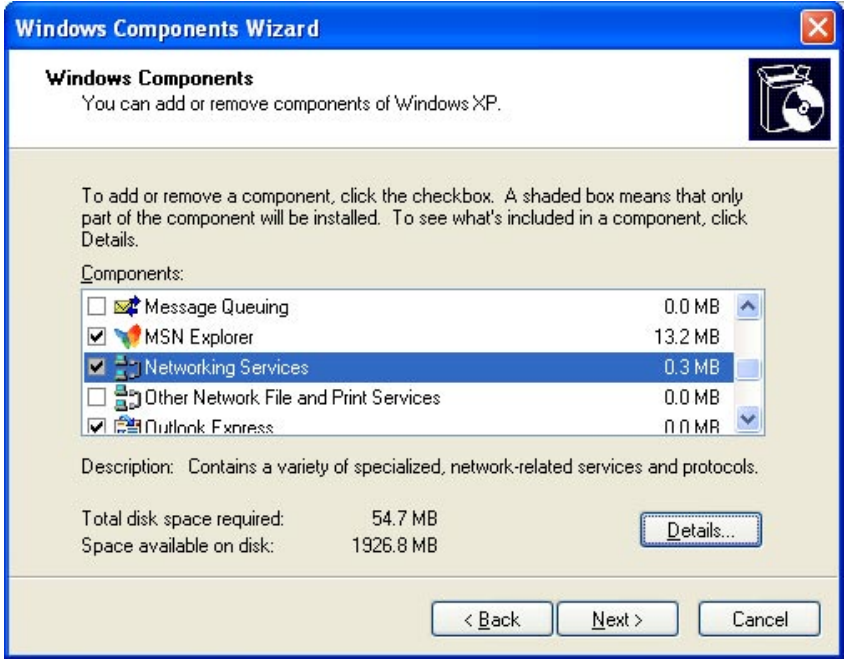

The program will start installing the UPnP automatically. You will see the pop-up screen below. Please wait while setup configures the components.

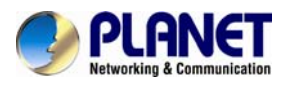

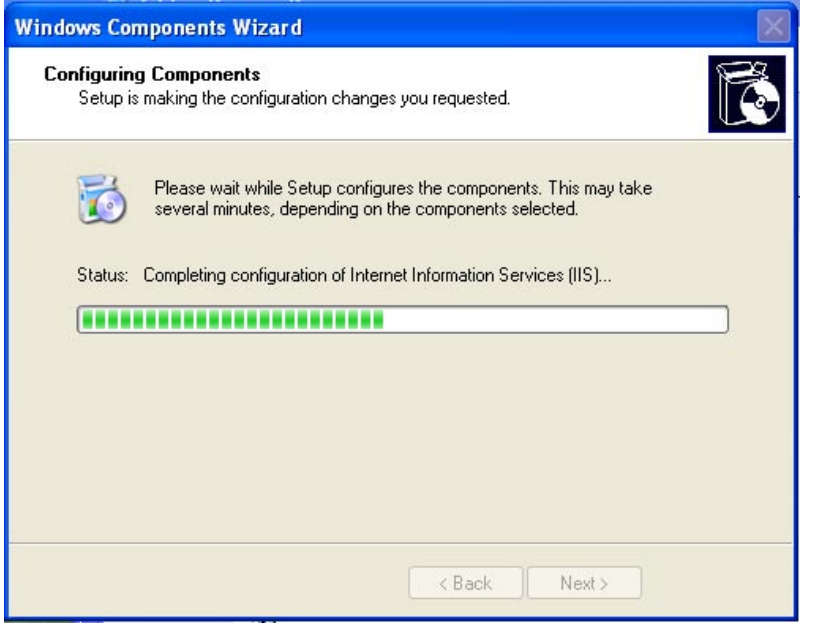

Please click "**Finish**" to complete the UPnP installation

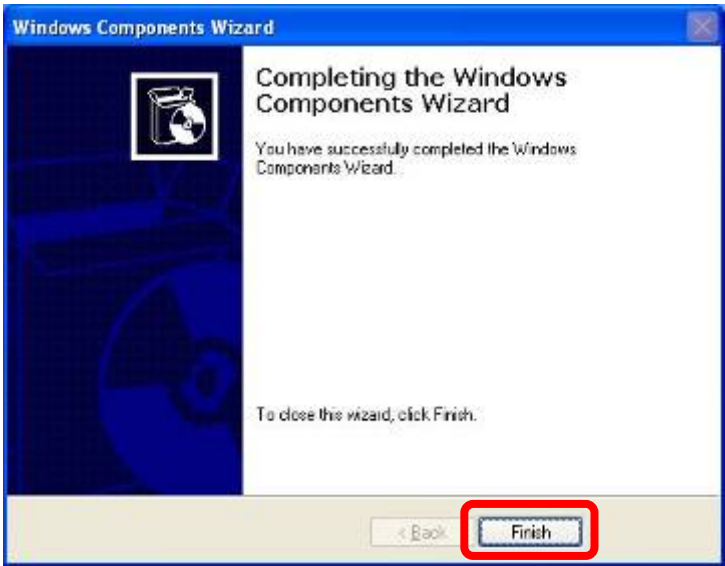

Double-click "**My Network Places**" on the desktop, the "My Network Places" will display on the screen and double-click the UPnP icon with Internet camera to view your device in an Internet browser.

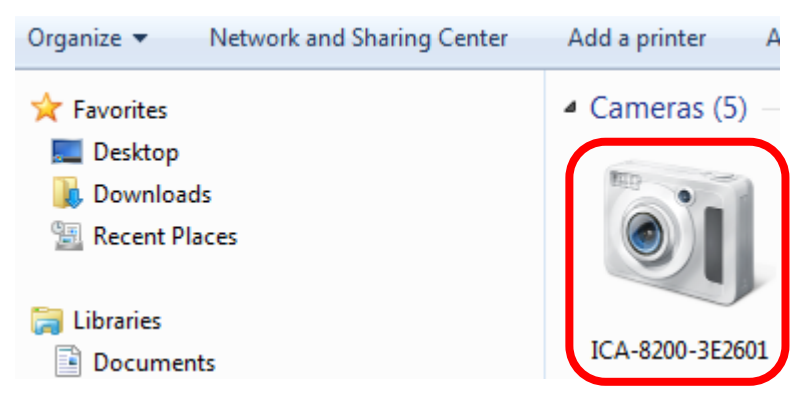

<span id="page-23-0"></span>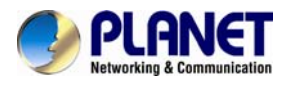

### **2.5.2 Windows 7**

### Go to **Start > Control Panel > Network and Internet > Network and Sharing Center**, if

network discovery is off; click the arrow button  $\vee$  to expand the section.

Click Turn on network discovery, and then click Apply. If you are prompted for an administrator password or confirmation, type the password or provide confirmation.

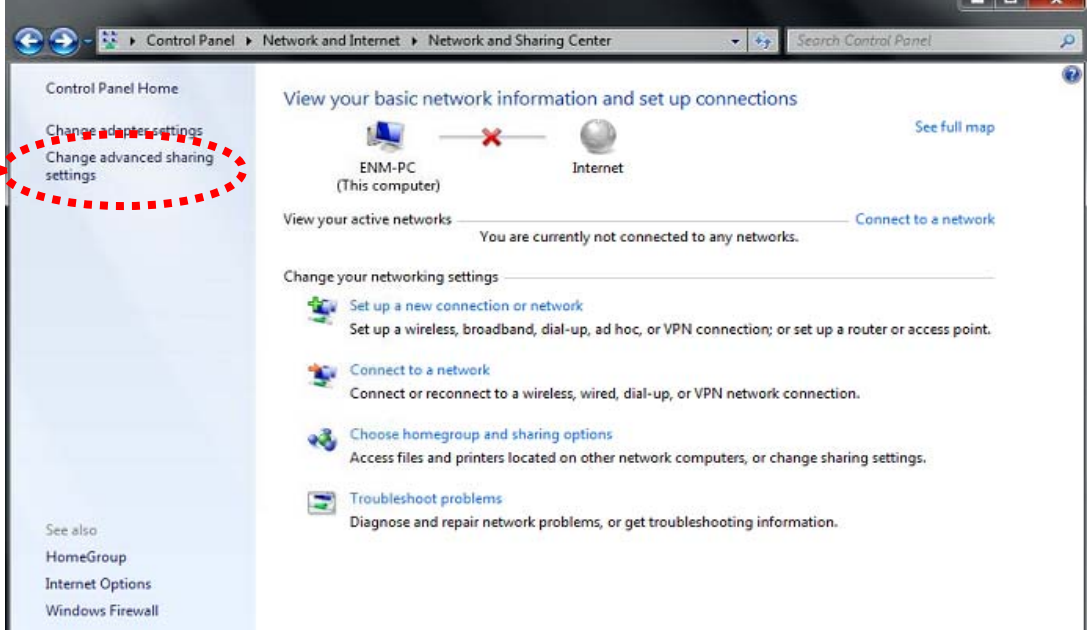

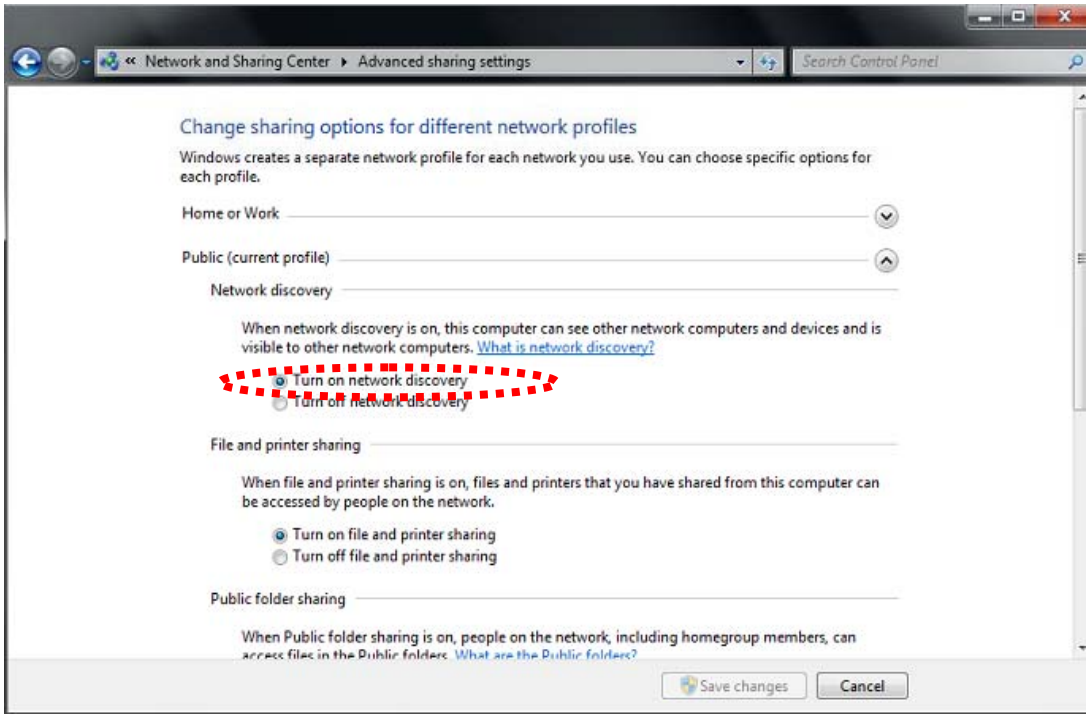

# **2.6 Setup ActiveX to use the Internet Camera**

The Internet camera Web pages communicate with the Internet camera using an ActiveX control. The ActiveX control must be downloaded from the Internet camera and installed on

<span id="page-24-0"></span>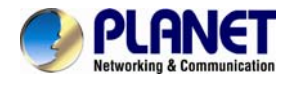

your PC. Your Internet Explorer security settings must allow for the web page to work correctly. To use the Internet camera, user must set up his IE browser as follows:

### **2.6.1 Internet Explorer 6 for Windows XP**

From your IE browser → "Tools" → "Internet Options..." → "Security" → "Custom **Level…"**, please set up your "Settings" as follows:

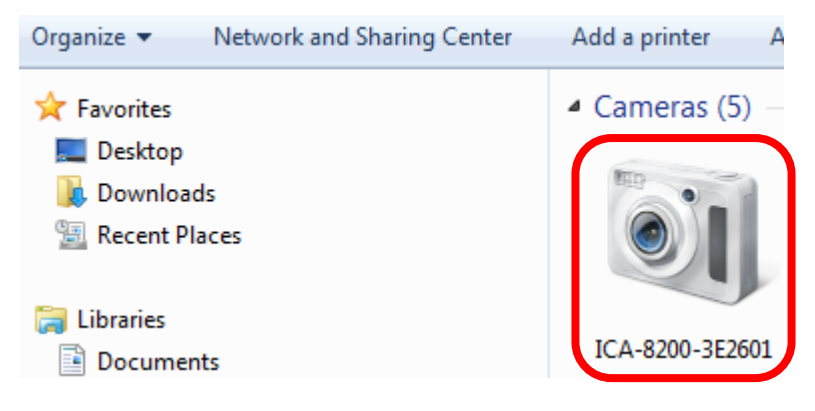

Set the first 3 items

- *Download the signed ActiveX controls*
- *Download the unsigned ActiveX controls*
- *Initialize and script the ActiveX controls not masked as safe to Prompt*

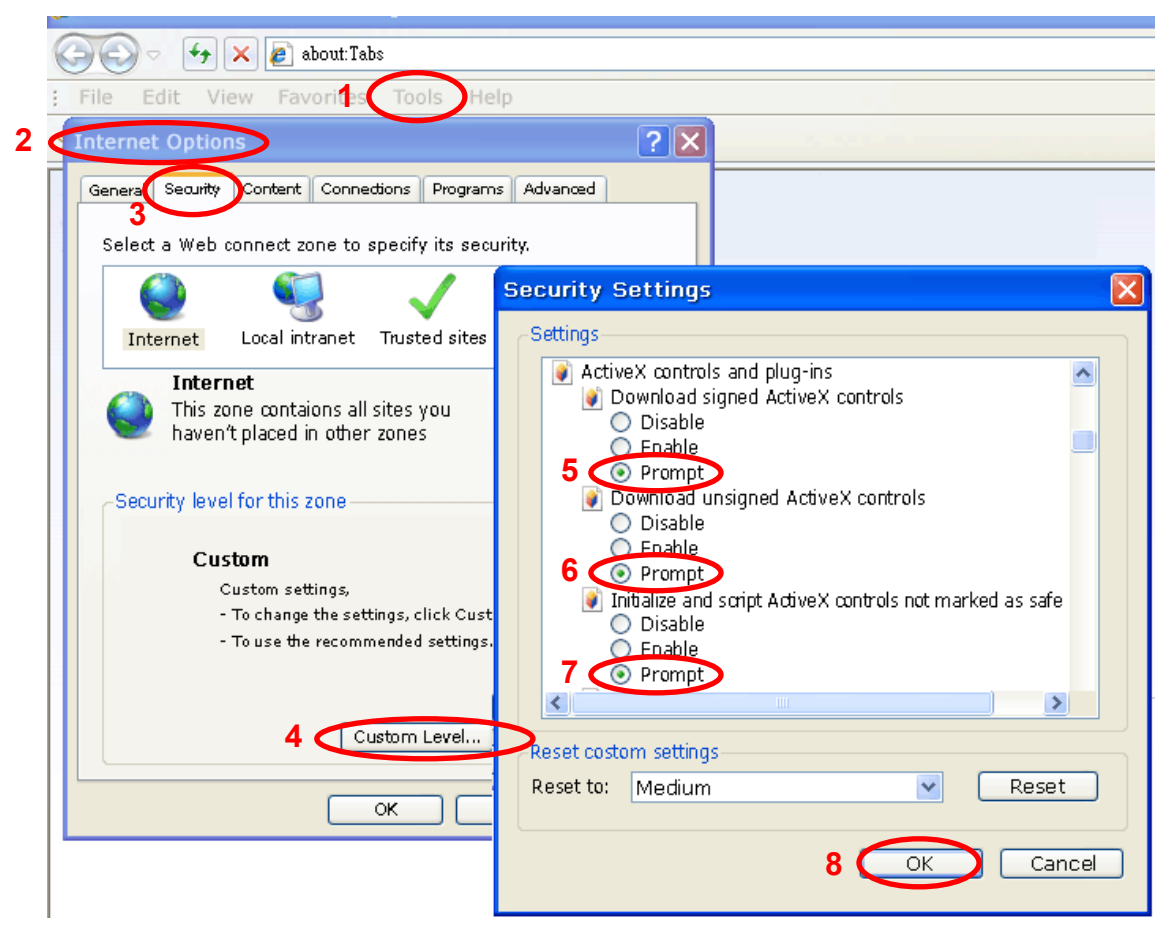

By now, you have finished your entire PC configuration for Internet camera.

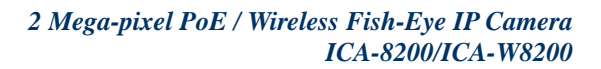

<span id="page-25-0"></span>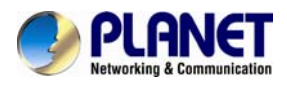

### **2.6.2 Internet Explorer 7 for Windows XP**

From your IE browser → "Tools" → "Internet Options..." → "Security" → "Custom **Level…"**, please set up your "Settings" as follows:

Set the first 3 items

- *Allow previously unused ActiveX control to run…*
- *Allows Scriptlets*
- *Automatic prompting for ActiveX controls*

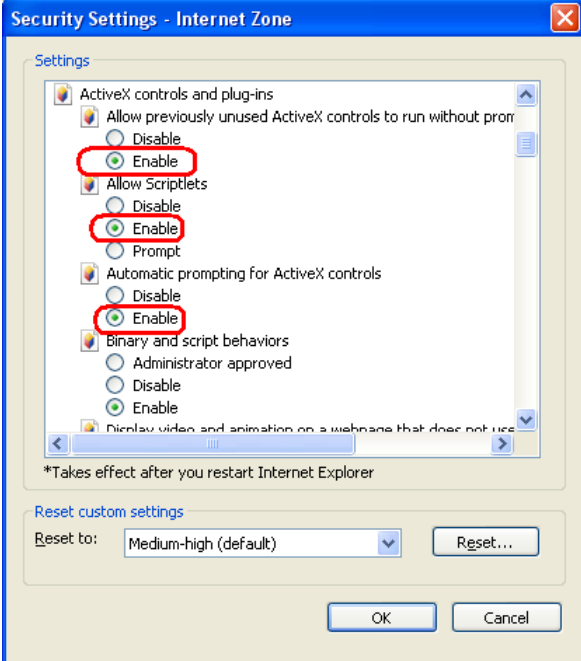

By now, you have finished your entire PC configuration for Internet Camera.

### **2.6.3 Internet Explorer 7 for Windows Vista**

From your IE browser → "Tools" → "Internet Options..." → "Security" → "Internet" →"Custom Level...", please set up your "Settings" as follows:

• *Enable "Automatic prompting for ActiveX controls"*

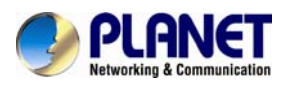

• *Prompt "Initialize and script active controls not marked…."* 

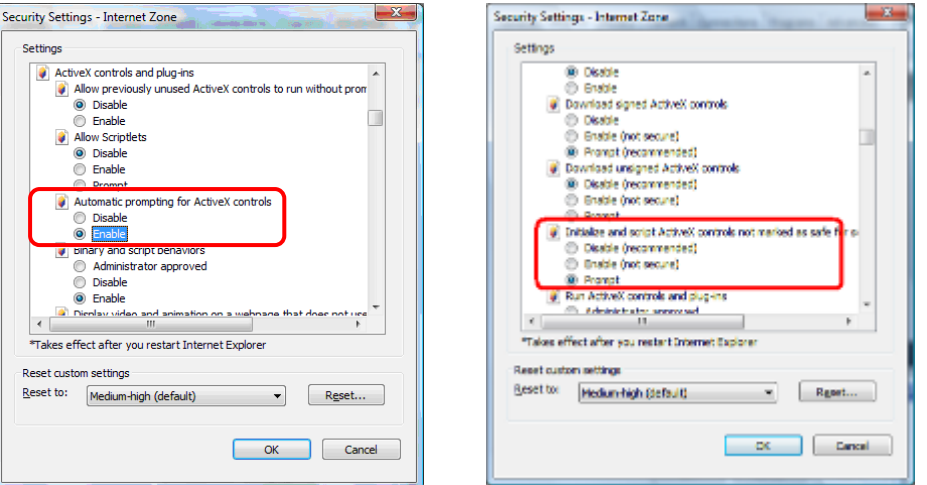

From your IE browser → "Tools" → "Internet Options..." → "Security" → "Trusted Sites" →"Custom Level...", please set up your "Settings" as follows:

- *Enable "Automatic prompting for ActiveX controls"*
- *Prompt "Initialize and script active controls not marked…."*

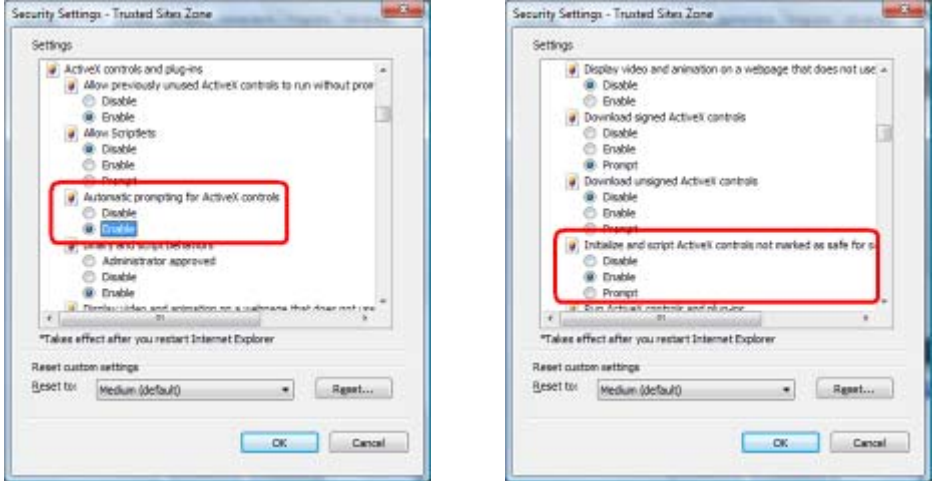

By now, you have finished your entire PC configuration for Internet camera.

<span id="page-27-0"></span>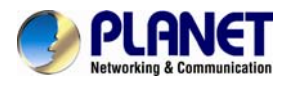

# **Chapter 3. Web-based Management**

This chapter provides setup details of the Internet camera's Web-based Interface.

# **3.1 Introduction**

The Internet camera can be configured with your Web browser. Before configuring, please make sure your PC is under the same IP segment with Internet camera.

# **3.2 Connecting to Internet Camera**

A. Use the following procedures to establish a connection from your PC to the Internet Camera.

B. Once connected, you can add the camera to your Browser's Favorites or Bookmarks.

Start the Web browser on the computer and type the IP address of the camera. The Default IP: "**[http://192.168.0.20](http://192.168.0.20/)**"

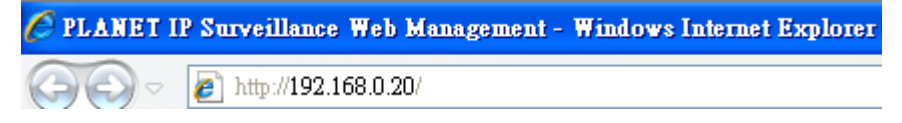

The login window of Internet camera will appear, Default login **username** and **password** are: **admin** and **admin** 

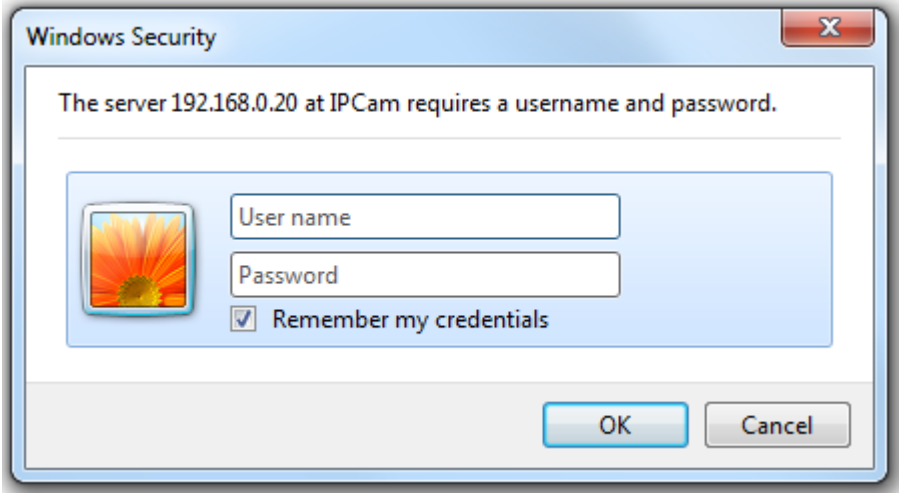

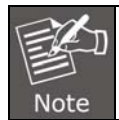

If the User Name and Password have been changed with PLANET IPInstaller, please enter the new User Name and Password here.

After logging on, you should see the following messages at the top of Internet Explorer:

C PLANET IP Surveillance Web Management - Windows Internet Explorer  $\bigodot$   $\bigodot$   $\bigodot$   $\bigodot$  http://192.168.0.20 File Edit View Favorites Tools Help

(a) This website wants to run the following add-on: PLANET Media Control' from PLANET Technology Corporation'. If you trust the website and the add-on and want to allow it to run, click here

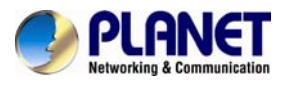

#### Click on the message, and click **Run Add-on**

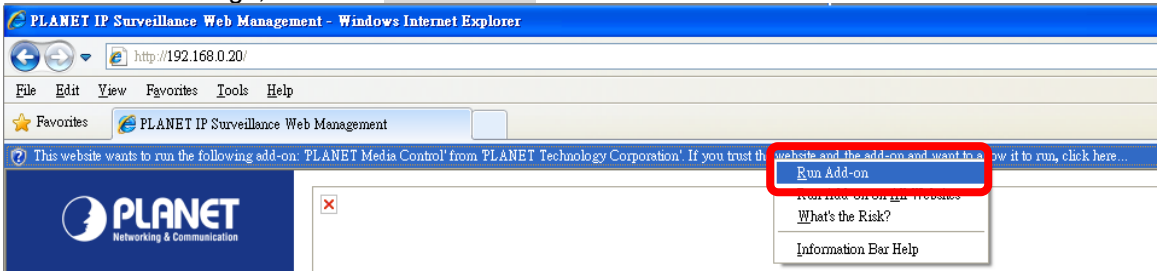

#### When you see this message, click **Run**' to install required ActiveX control

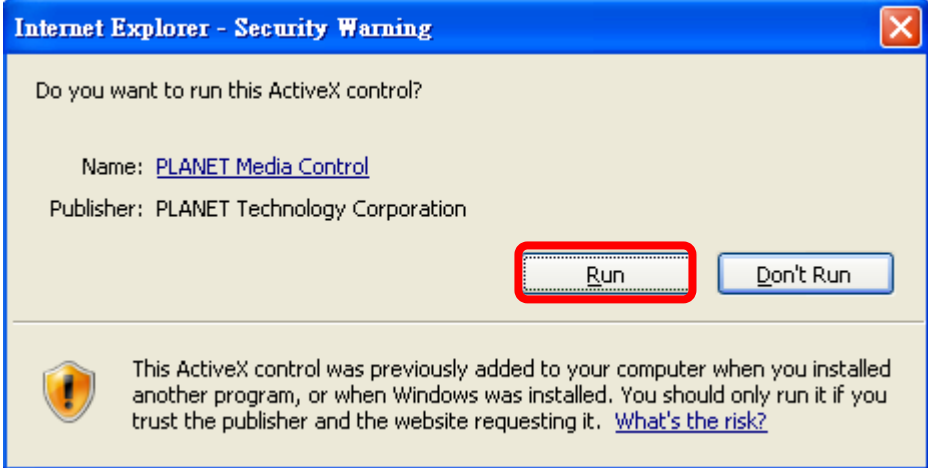

After the ActiveX control is installed and run, the first image will be displayed.

You should be able to see the images captured from the Internet camera on the web page now. For advanced functions, please refer to instructions given in the following chapters.

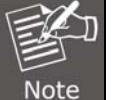

If you log in the camera as an ordinary user, setting function will be not available. If you log in the camera as the administrator, you can perform all the settings provided within the device.

<span id="page-29-0"></span>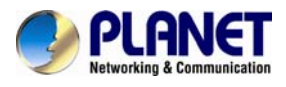

# **3.3 Live View**

Start-up screen will be as follows no matter you are an ordinary user or an administrator.

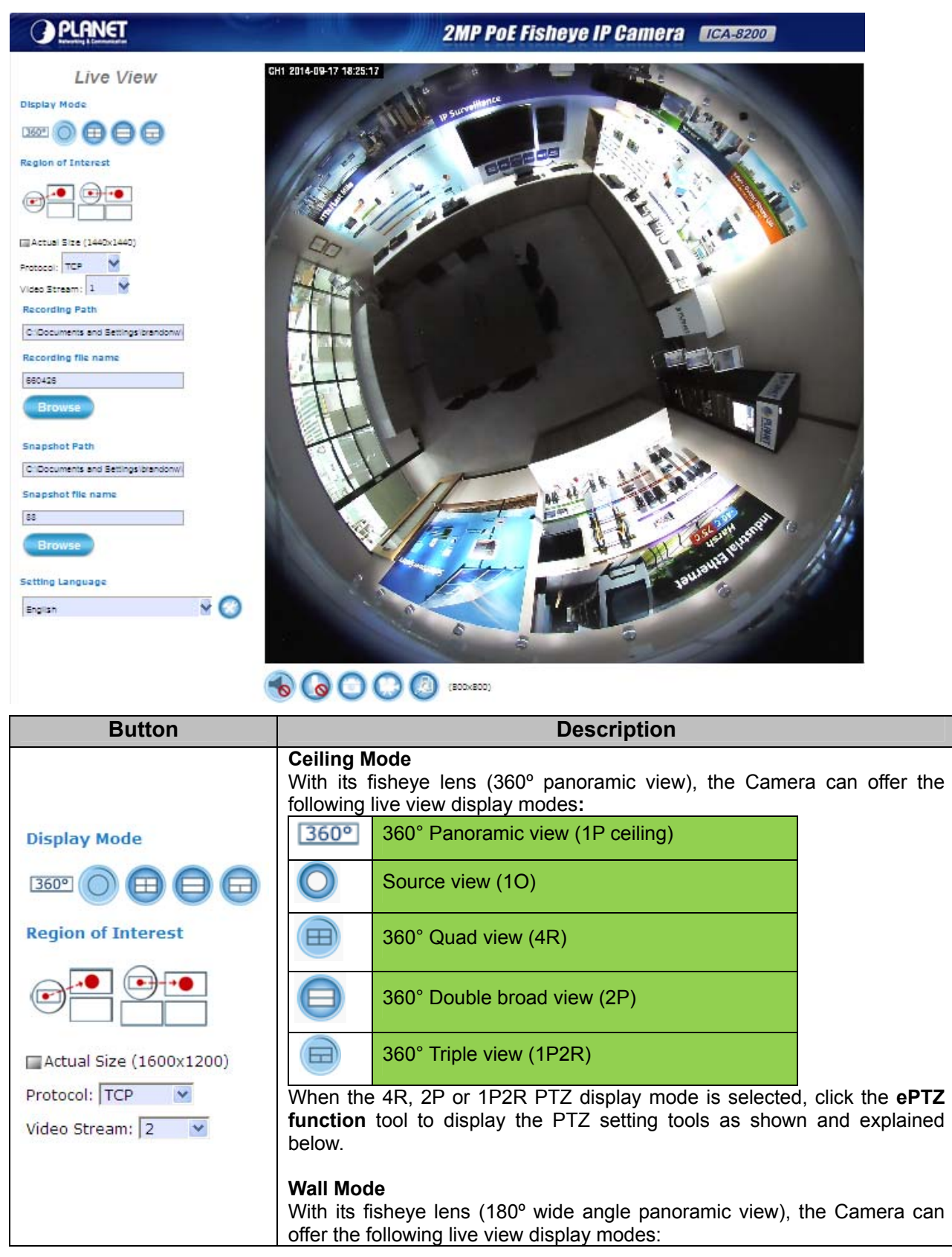

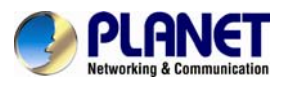

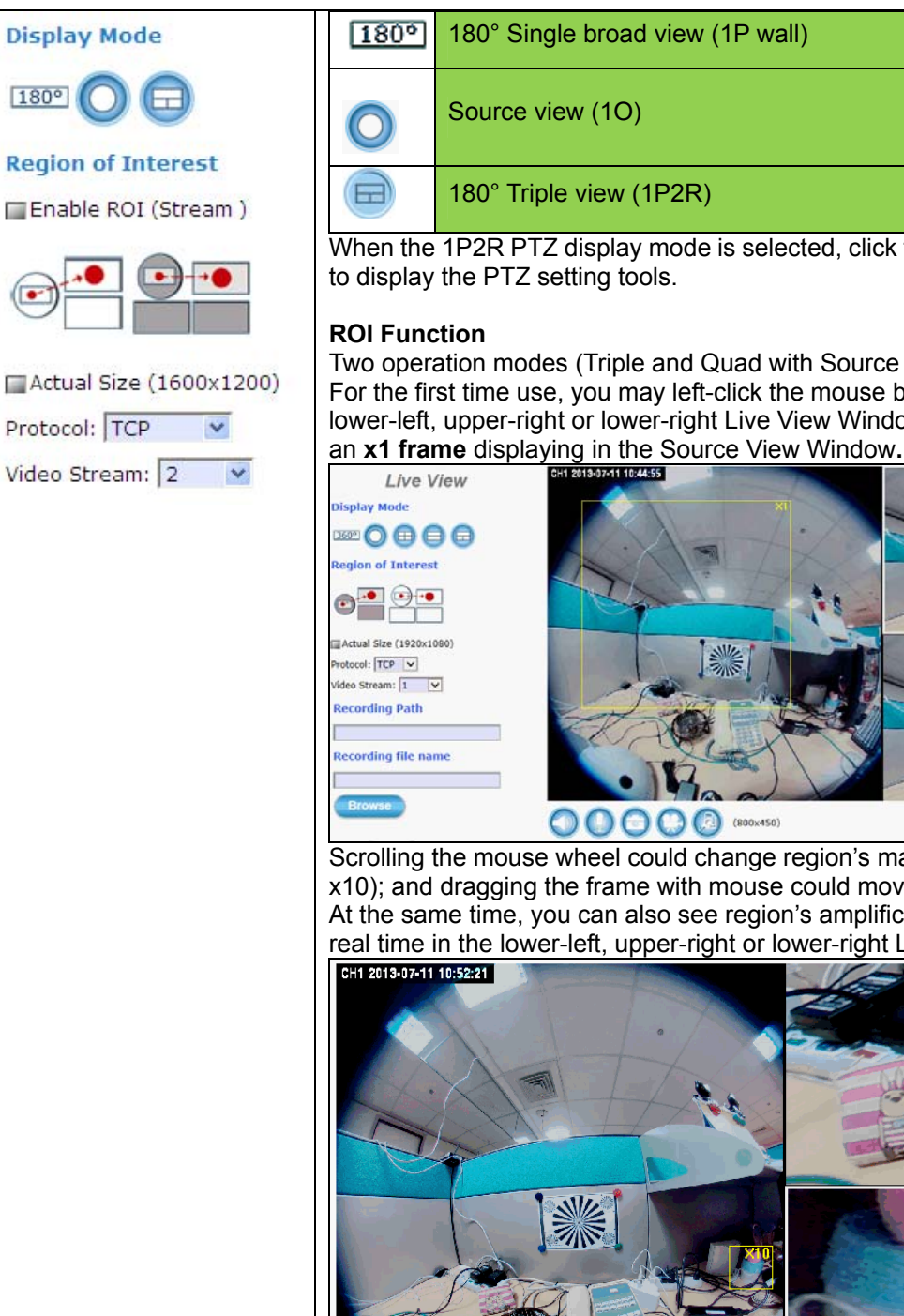

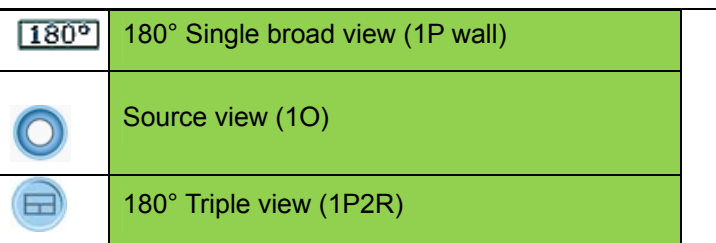

When the 1P2R PTZ display mode is selected, click the **ePTZ function** tool

Two operation modes (Triple and Quad with Source View) are supported. For the first time use, you may left-click the mouse button under the lower-left, upper-right or lower-right Live View Window. Then you could see

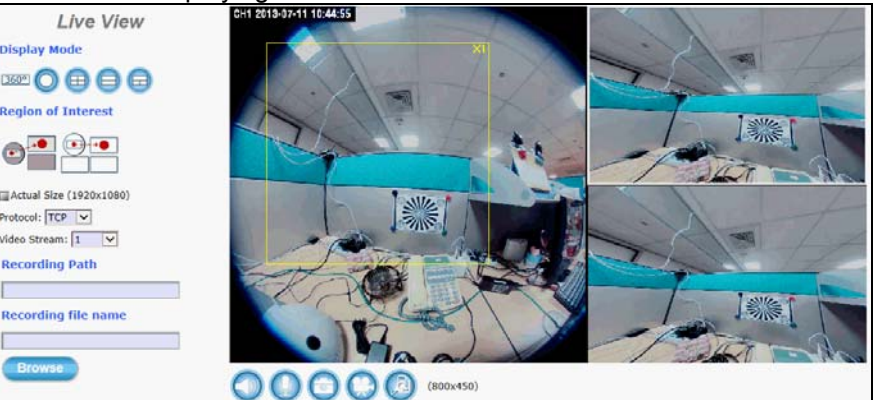

Scrolling the mouse wheel could change region's magnifying power (x1 to x10); and dragging the frame with mouse could move the amplified region. At the same time, you can also see region's amplification effect displayed real time in the lower-left, upper-right or lower-right Live View Window.

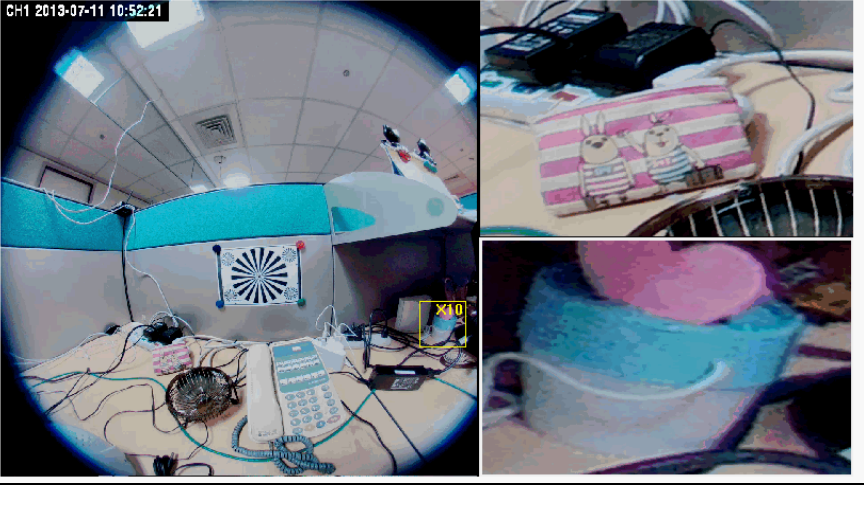

**Protocol:** Option for TCP or UDP transmission protocol with H.264/MPEG4/MJPEG streaming is available.

**Video Stream:** Two simultaneous streaming is supported for live viewing.

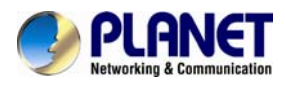

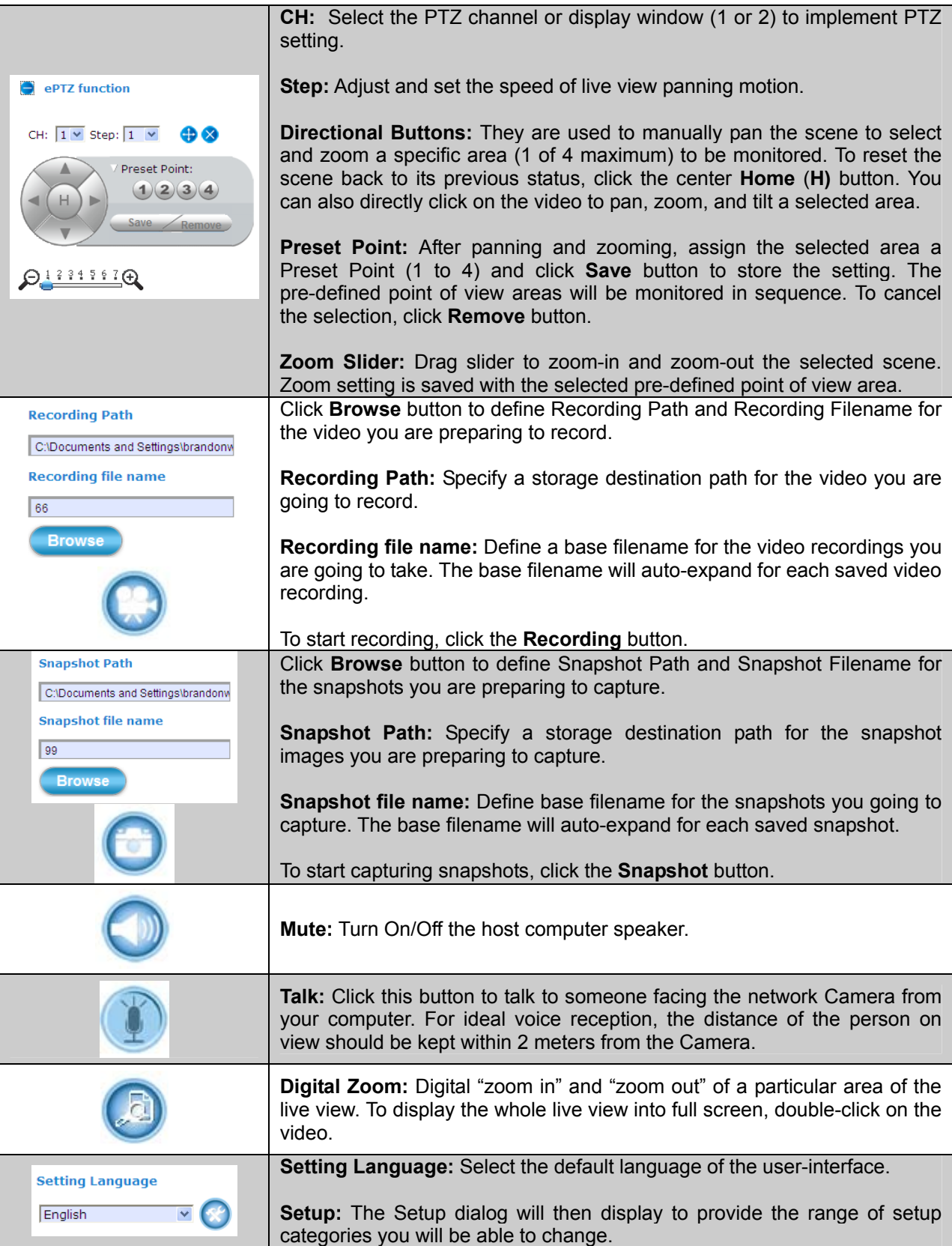

<span id="page-32-0"></span>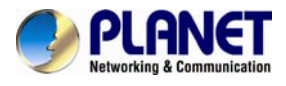

# **3.4 System Configuration**

Clicking the **System** button will display the following tabbed panes relative to system configurations.

### **3.4.1 Information Tab**

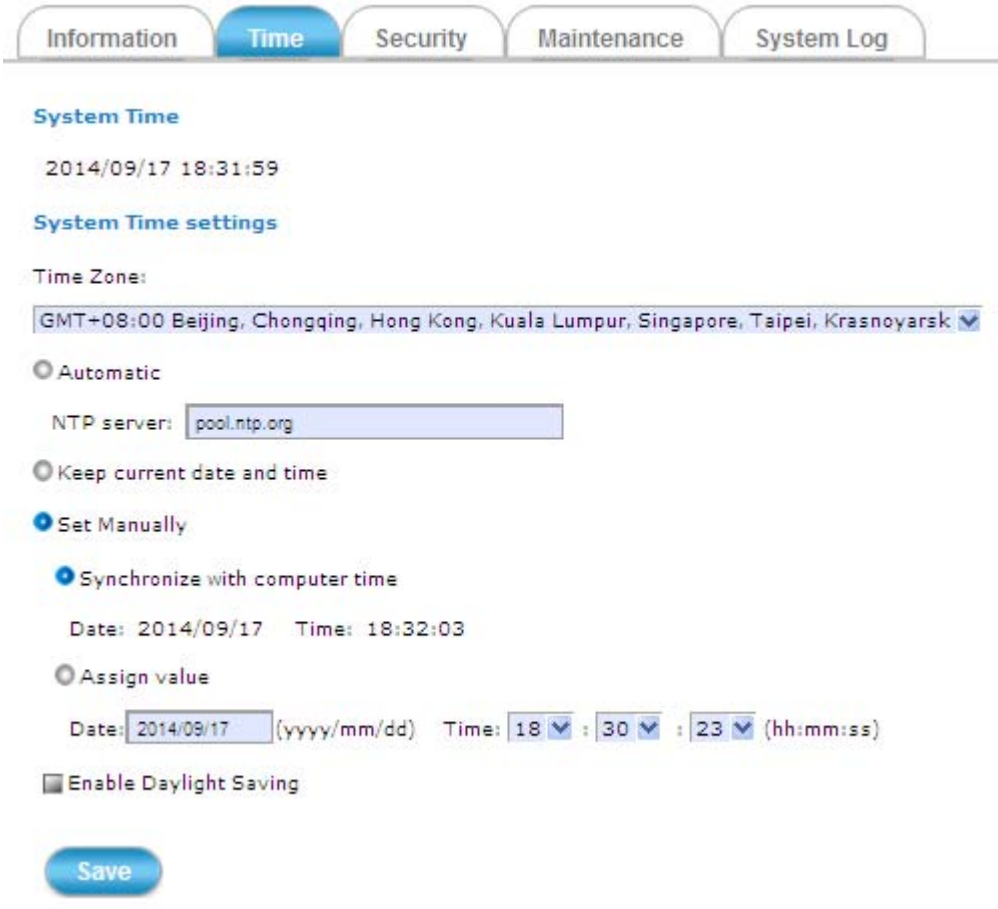

The information tabbed pane provides the existing system status of the camera which includes Model Name, System Time, Firmware Version, MAC Address, ActiveX Control Version, Wired Network, Wireless Network and DDNS Server Status.

<span id="page-33-0"></span>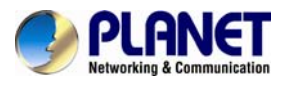

### **3.4.2 Time Tab**

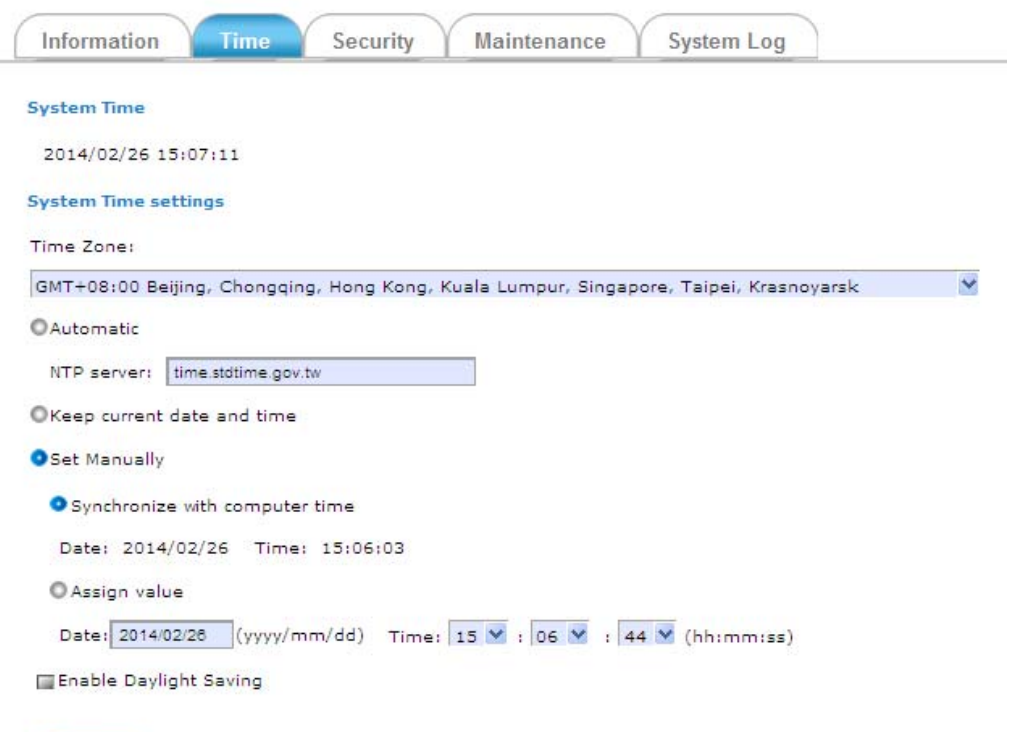

Save

The **Time** tabbed pane is where you set up the clock of your Camera to synchronize with your local time. Where:

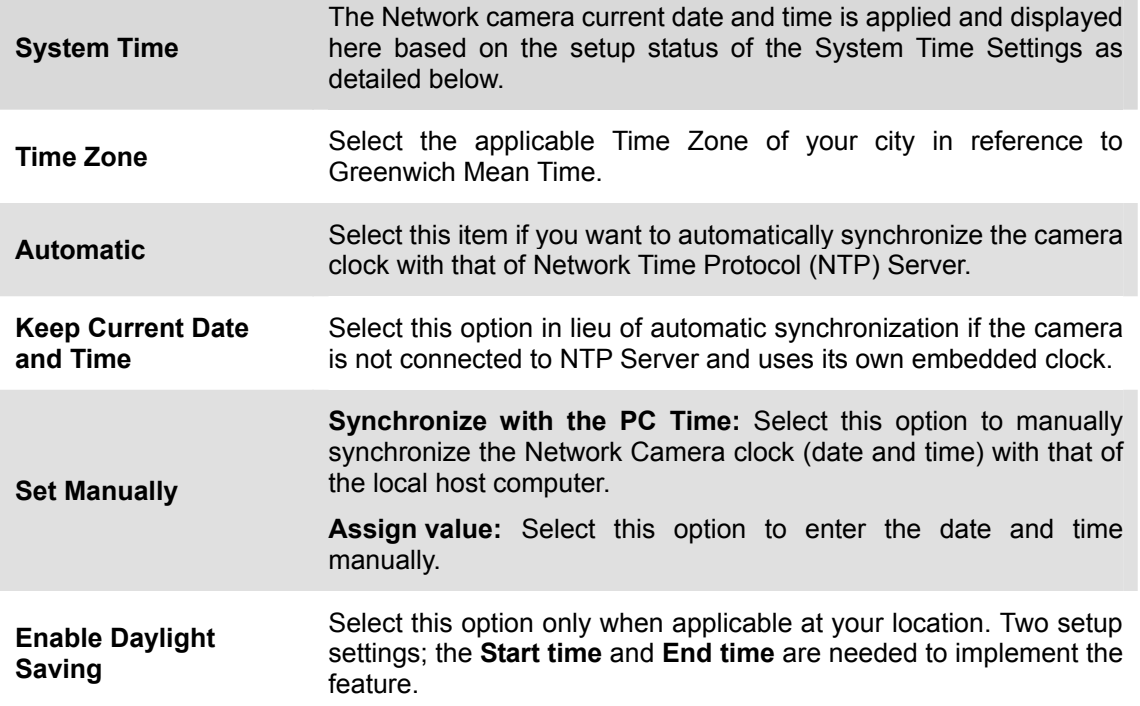

<span id="page-34-0"></span>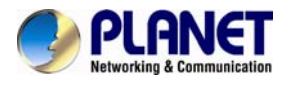

### **3.4.3 Security Tab**

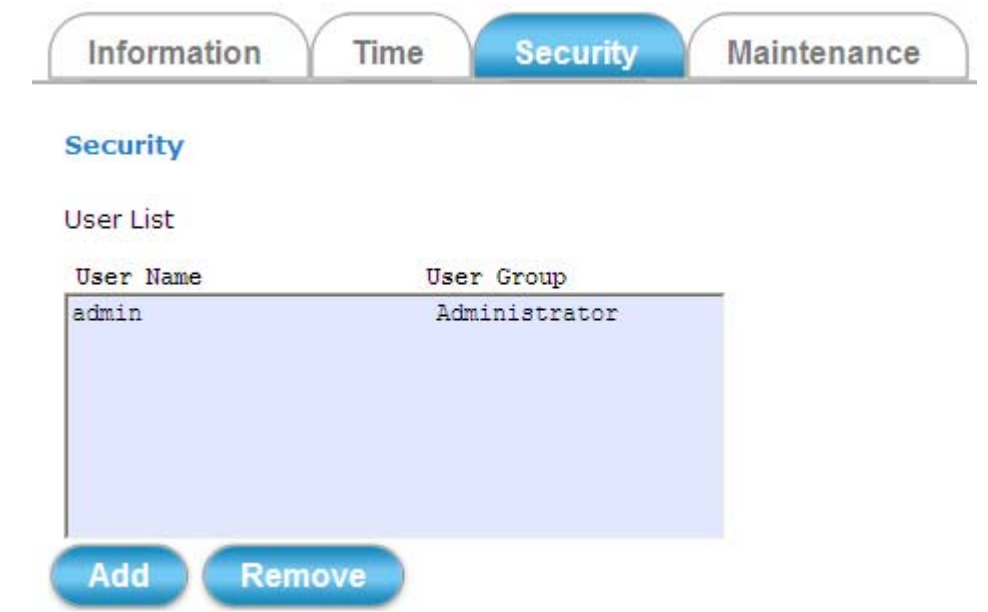

The **Security** tabbed pane allows you to add new camera User Name and change Password and the surveillance status or User Group. Click the **ADD** button to access the security setup dialog (shown below).

### **Security**

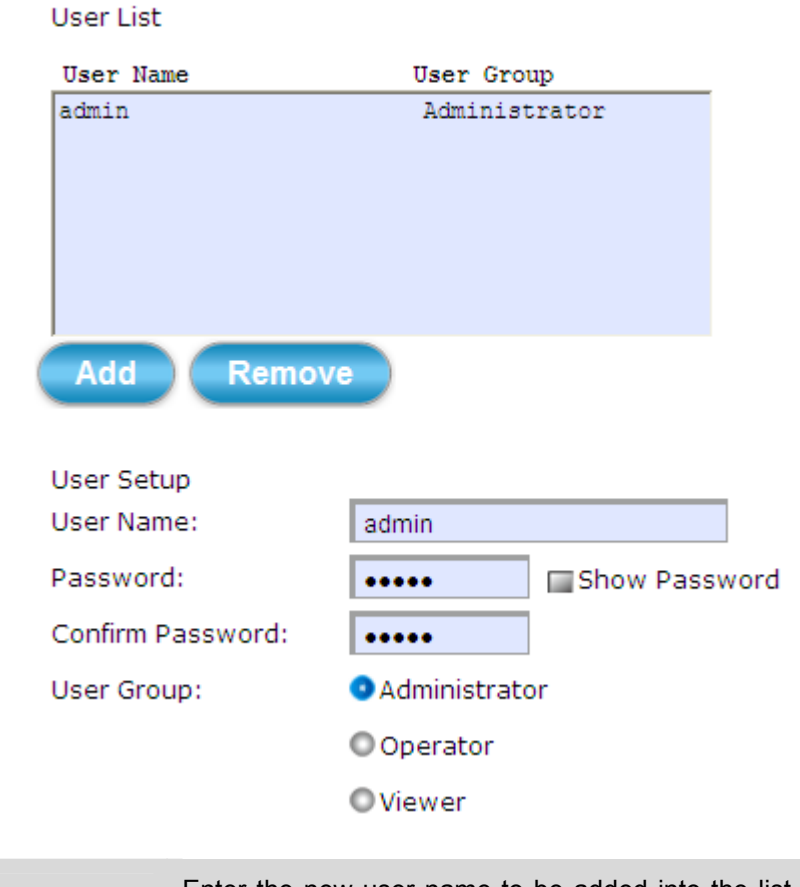

**User Name Enter the new user name to be added into the list (see Note 4 of** dialog for proper entry).

<span id="page-35-0"></span>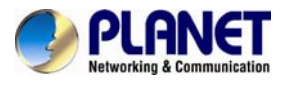

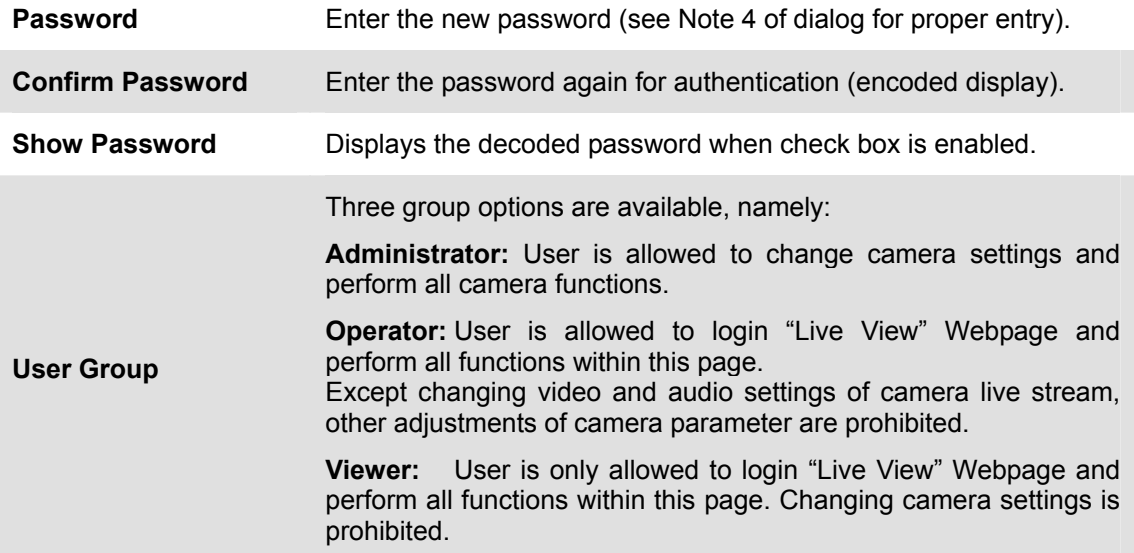

### **3.4.4 Maintenance Tab**

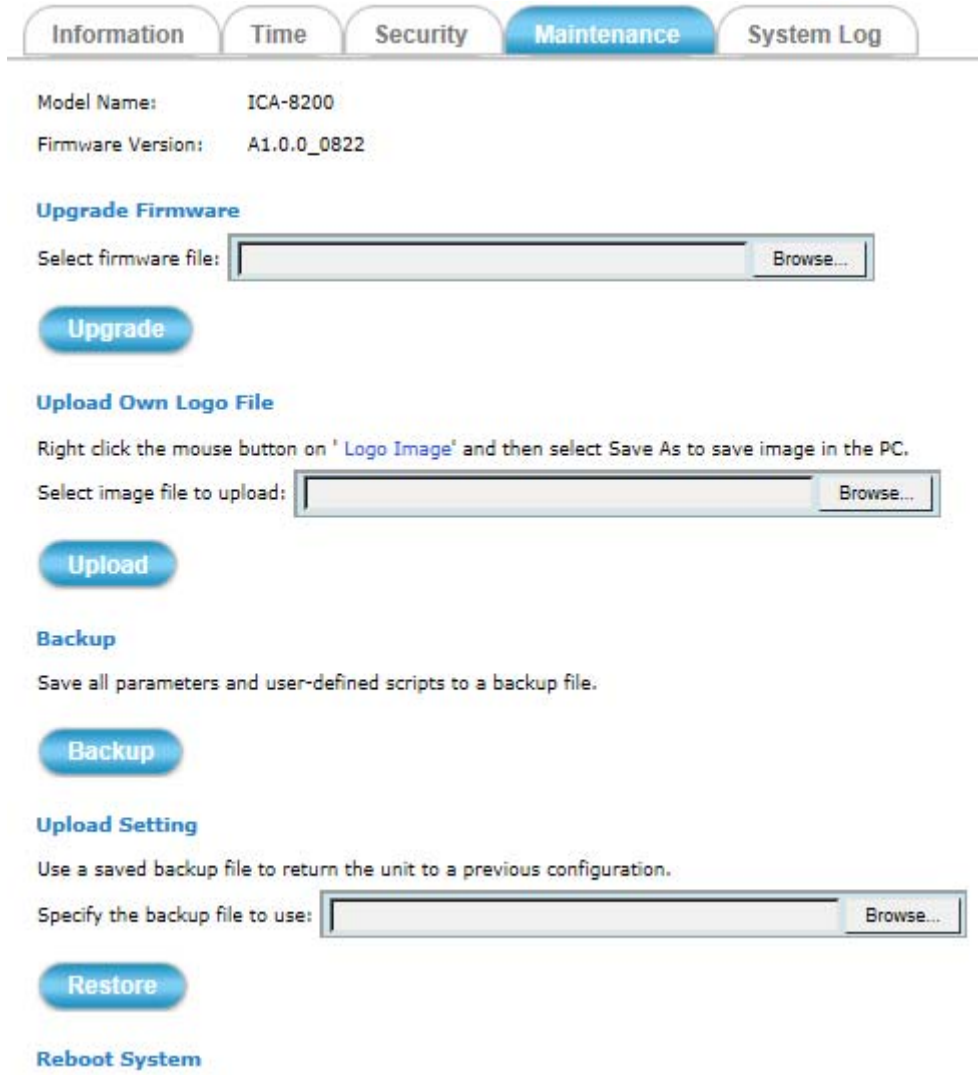

<span id="page-36-0"></span>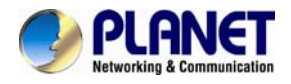

The **Maintenance** tabbed pane allows you to upgrade the firmware with the latest version and to restore the Network camera settings to factory default.

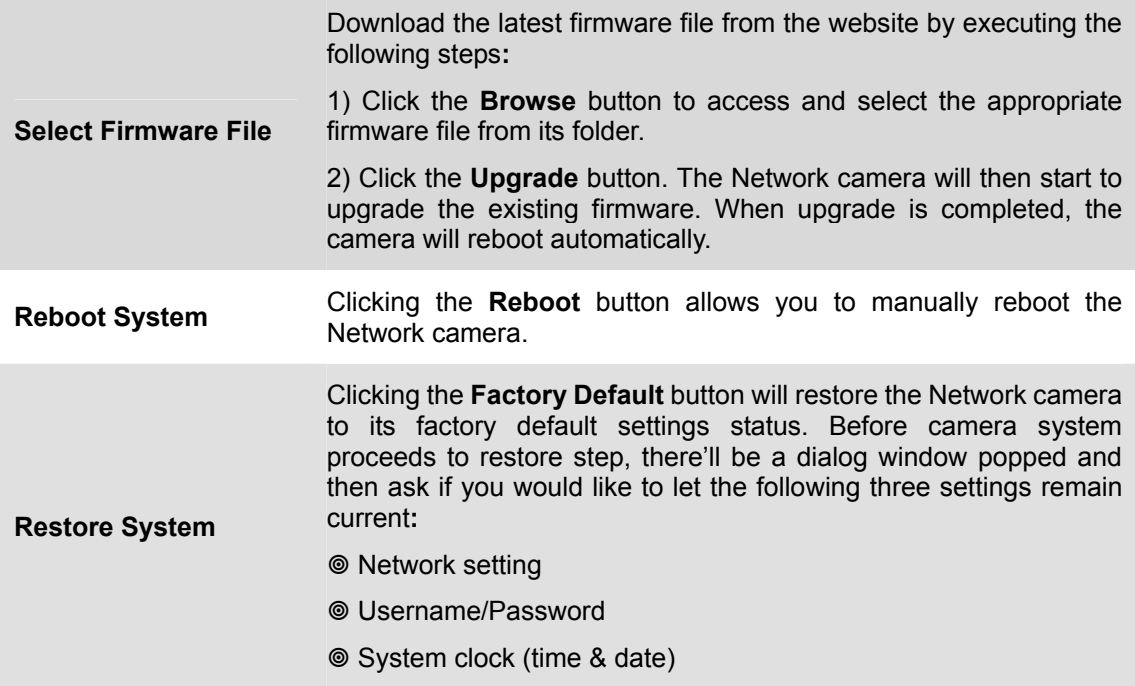

### **3.4.5 System Log**

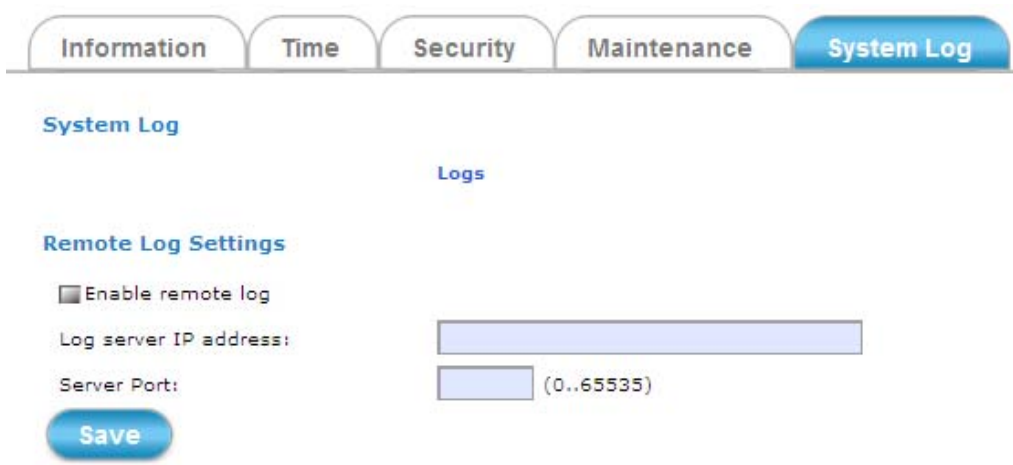

You can collect information about the system, hardware and security event of you IP camera.

### **3.5 Network Setup Execution**

Clicking the **Network** button will display the following tabbed panes on configuring camera connection with the network.

<span id="page-37-0"></span>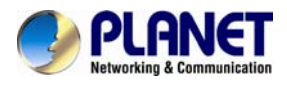

### **3.5.1 General Tab**

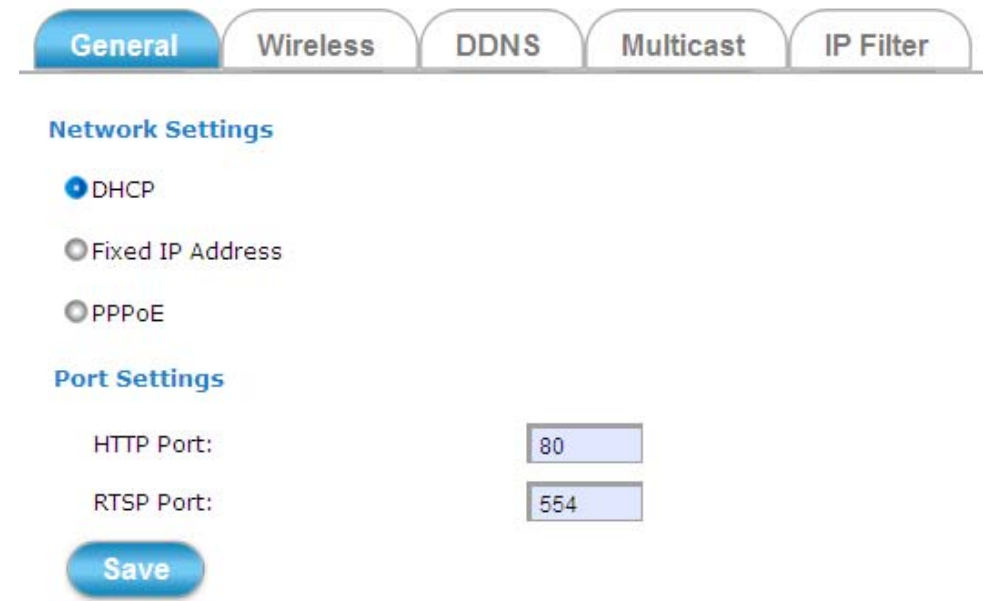

The **General** tabbed pane (shown above) allows you to redefine the network and port protocol settings of the Network camera.

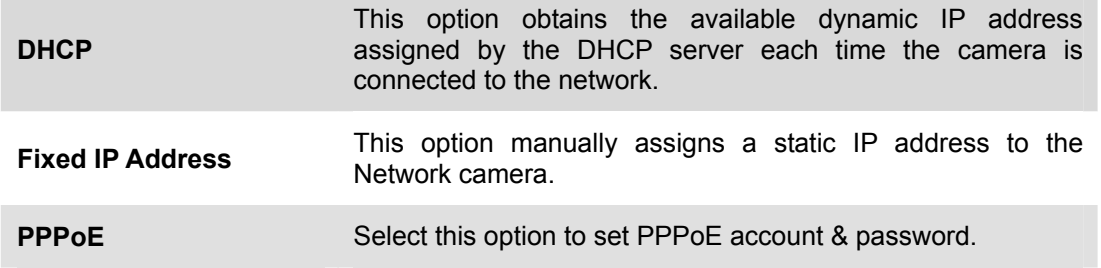

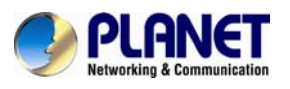

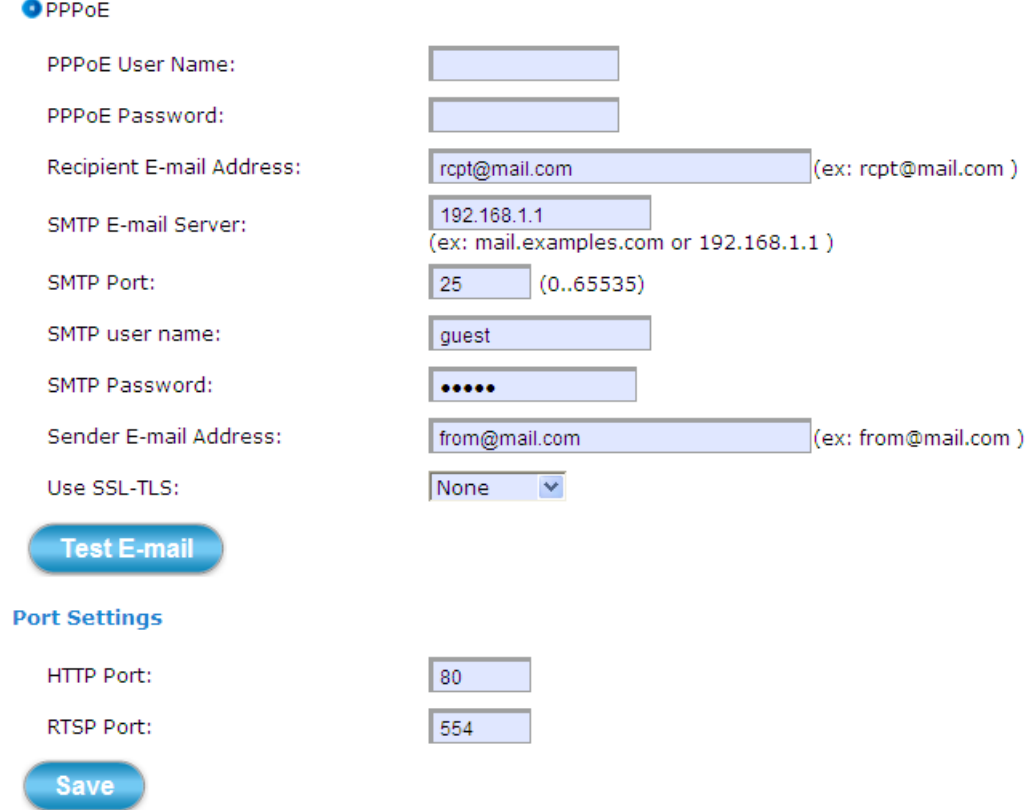

While PPPoE protocol is selected, you may have to enter some more information such as the above picture.

While camera IP is changed dynamically because of PPPoE Network connection, its new IP Address will be sent to "Sender E-mail Address" through SMTP service. So you won't worry about the difficulty in camera's Webpage access.

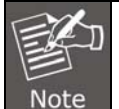

As for the settings of SMTP service, kindly please contact your e-mail service provider. After all parameters are confirmed to be correct and working properly, you may enter them into the text area manually.

#### **Port Settings:**

**HTTP Port:** Re-define the existing HTTP Port number in the text box. **RTSP Port:** Re-define the existing RTSP Port number in the text box.

<span id="page-39-0"></span>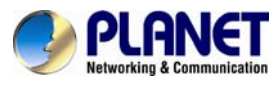

# **3.5.2 Wireless Tab (ICA-W8200 only)**

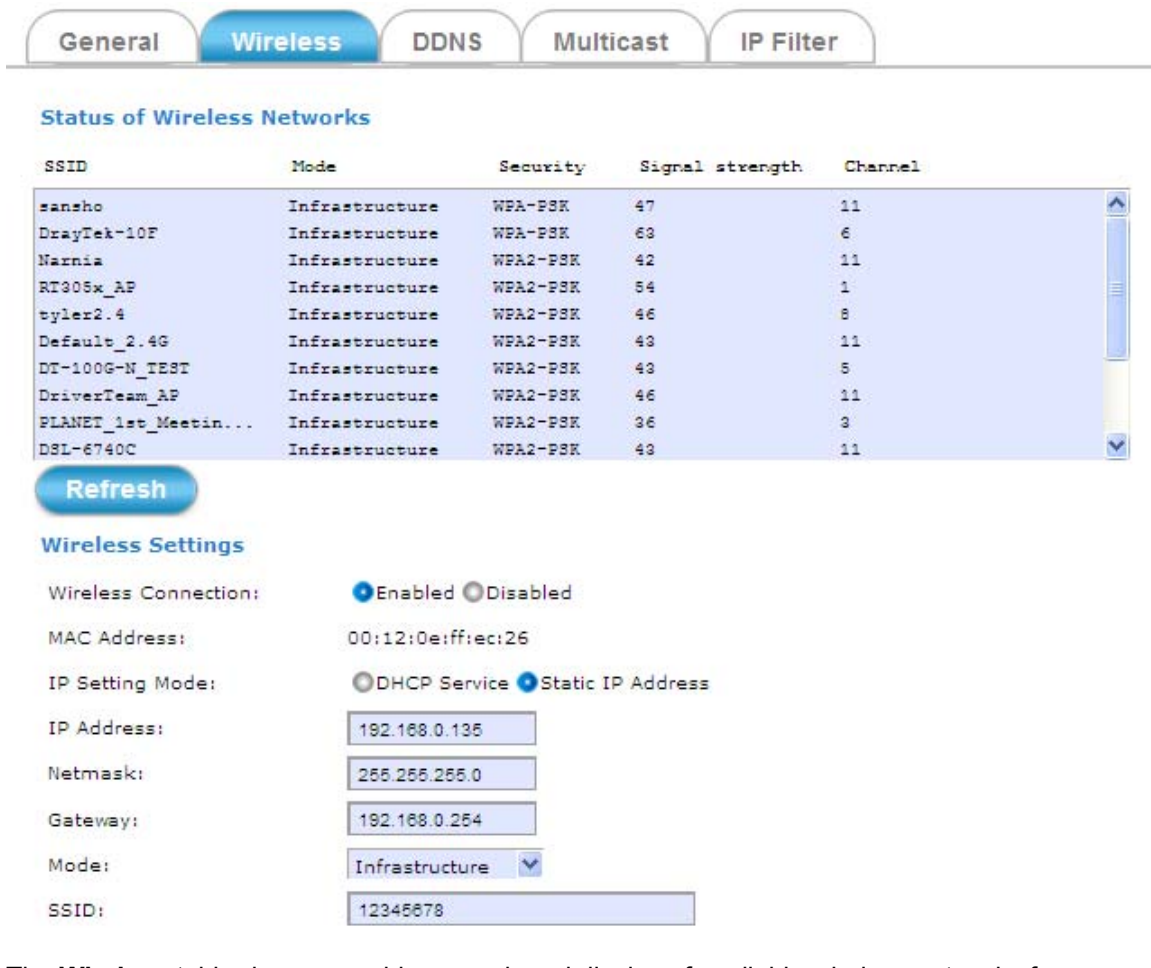

The **Wireless** tabbed pane provides search and display of available wireless networks from which you can select the most suitable one for your camera.

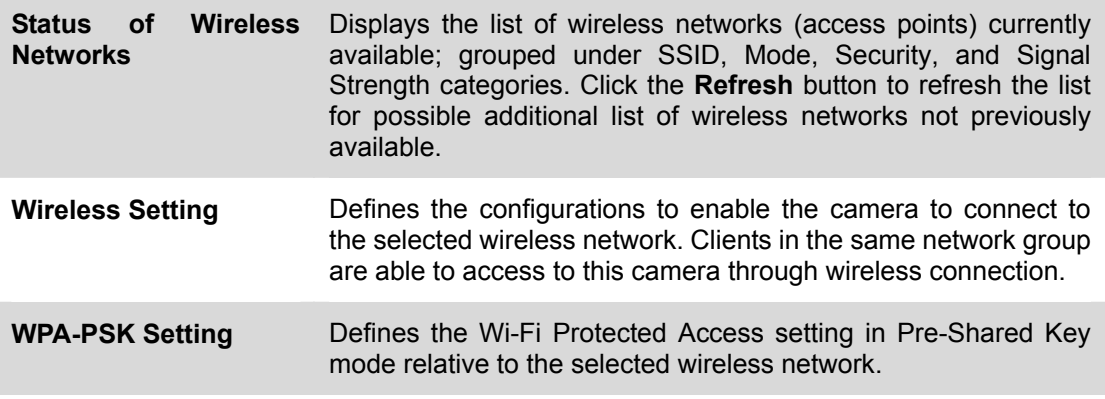

<span id="page-40-0"></span>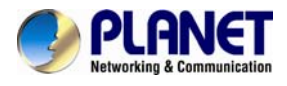

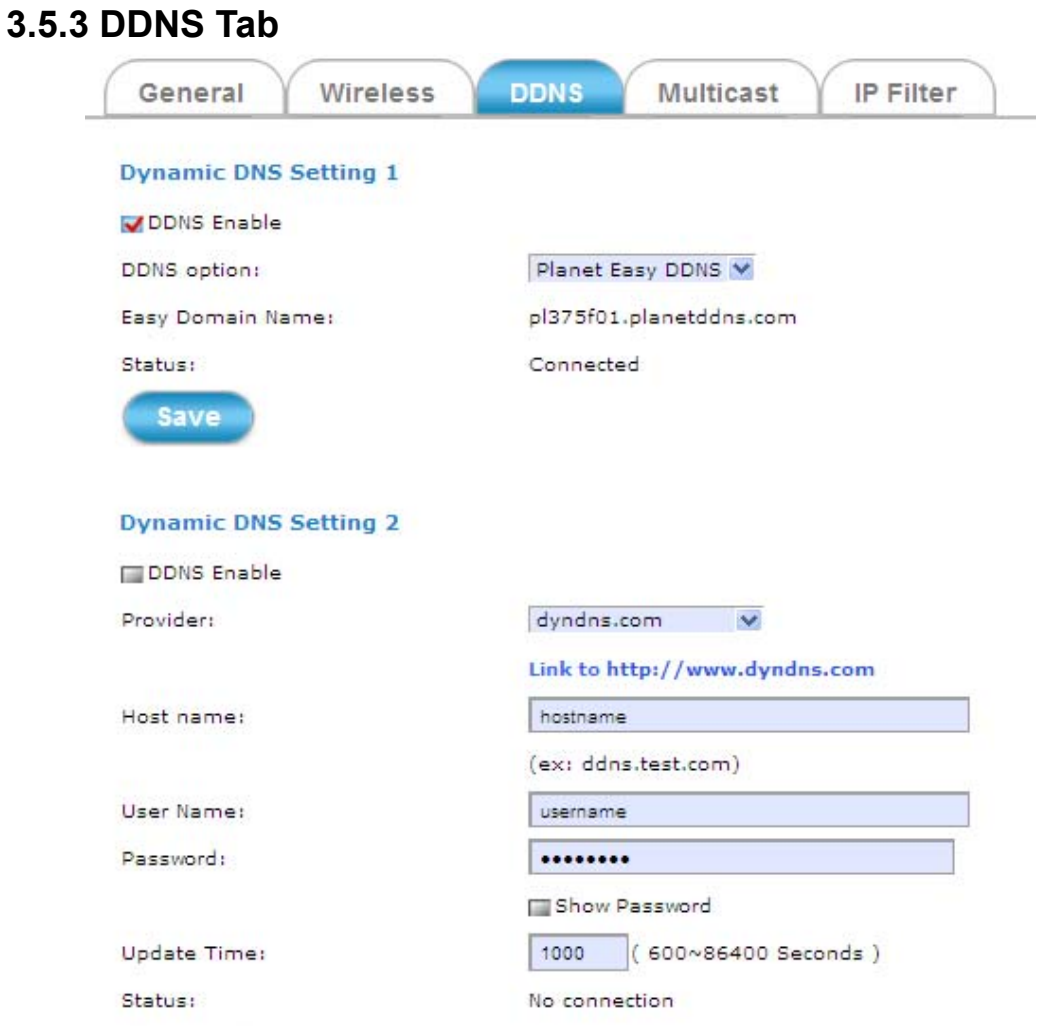

The **DDNS** tabbed pane allows you to configure the Dynamic Domain Name System of your network device with a host name instead of the IP Address.

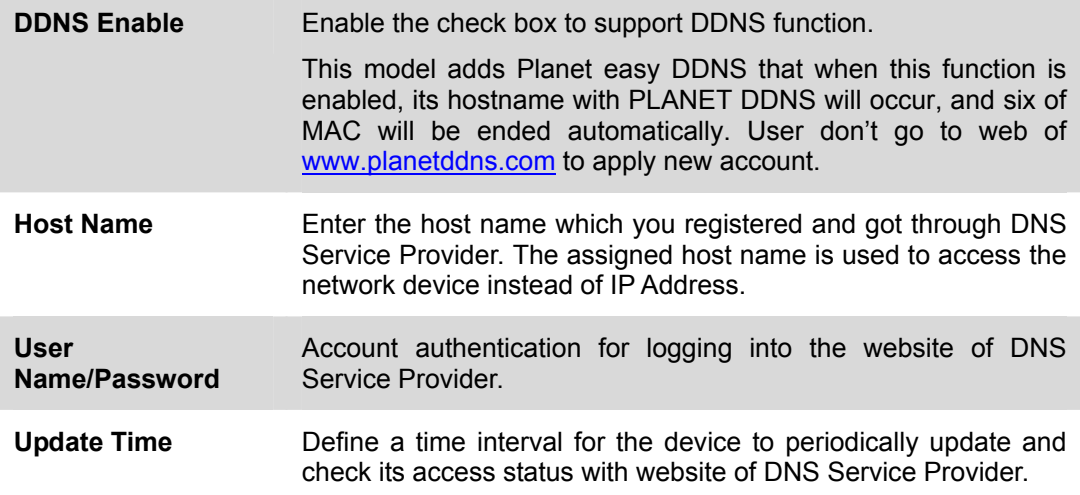

<span id="page-41-0"></span>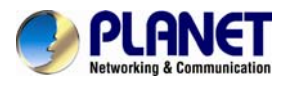

### **3.5.4 Multicast Tab**

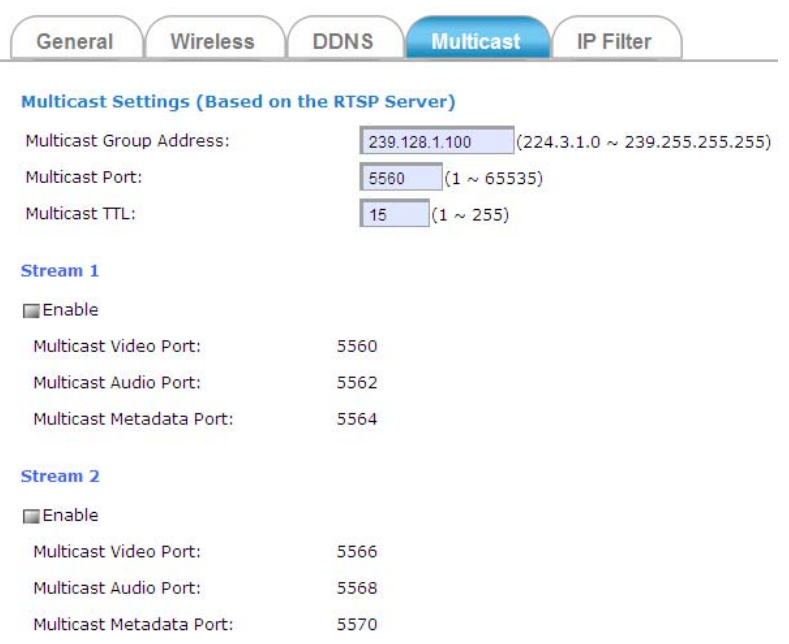

Multicast is a bandwidth conservation technology. This function allows several users to share the same packet sent from IP camera. To use Multicast, appoint IP Address and port here. TTL means the life time of packet. The larger the value is, the more users can receive the packet.

To use Multicast, be sure to enable the function "Force Multicast RTP via RTSP" in your media player. Then key-in the RTSP path of your camera: "rtsp://(IP address)/" to receive the multicast.

### **3.5.5 IP Filter Tab**

![](_page_41_Picture_50.jpeg)

You can enter different user's IP addresses which can be allowed or denied by the device.

<span id="page-42-0"></span>![](_page_42_Picture_0.jpeg)

# **3.6 Video and Audio Setup Execution**

Clicking the **Video & Audio** button will display the following tabbed panes for defining camera streaming, video, and audio functions.

### **3.6.1 Stream Tab**

![](_page_42_Picture_34.jpeg)

<span id="page-43-0"></span>![](_page_43_Picture_0.jpeg)

![](_page_43_Picture_101.jpeg)

The **Stream** tabbed pane (see the above figure) provides the adjustments for the video quality of the camera streaming function. The pane offers the following three modes of video quality setting**:**

![](_page_43_Picture_102.jpeg)

![](_page_44_Picture_0.jpeg)

![](_page_44_Picture_97.jpeg)

![](_page_44_Picture_3.jpeg)

If the "Video Event Alarm Setting by Video" is enabled, an alert message will display requiring you to disable the feature first before proceeding to change the Streaming settings. Otherwise, adjustments to video quality streaming settings **cannot** be accomplished.

### **3.6.2 Video Tab**

![](_page_44_Picture_6.jpeg)

![](_page_45_Picture_0.jpeg)

![](_page_45_Figure_2.jpeg)

The **Video** tabbed pane lets you perform live adjustments and improvement of the camera captured video effect relative to the target environment. If you experience difficulty in implementing the adjusted parameters, it is recommended that you use the default setting by pressing the **Reset** button (see figure below) at the back of the camera.

![](_page_45_Picture_142.jpeg)

<span id="page-46-0"></span>![](_page_46_Picture_0.jpeg)

**Camera Mount** 3 kinds of format to choose from: Wall, Ceiling and Hi-FPS.

### **3.6.3 Audio Tab**

![](_page_46_Picture_91.jpeg)

The **Audio** tabbed pane provides the following audio adjustments to your camera microphone and speaker**:**

![](_page_46_Picture_92.jpeg)

<span id="page-47-0"></span>![](_page_47_Picture_0.jpeg)

![](_page_47_Picture_125.jpeg)

### **3.6.4 Privacy Mask Tab**

![](_page_47_Picture_126.jpeg)

Enable privacy mask

(\* When the Privacy mask enabled, cannot use the ePTZ function.)

![](_page_47_Picture_7.jpeg)

O Line O Rectangle O Ellipse

Save **Delete** 

The **Privacy Mask** tabbed pane allows you to mask or block private areas from surveillance for privacy reason.

■ To block a private area from surveillance, follow the procedure below:

**Step 1.** Initially select the masking shape, e.g., "Line," "Rectangle," or "Ellipse" you wish to use as screen to block the area from surveillance.

**Step 2.** Click and drag the mouse cursor to lay out a masking screen on the area you wish to block, and then release the mouse right button. Notice that the laid out screen turns into phantom block.

**Step 3.** If the laid out screen needs correction, click **Delete** button and redo the masking screen lay out process.

**Step 4.** Once the masking screen is acceptable, click the **Enable Privacy Mask**  check box followed by clicking on the **Save** button. This will turn the laid out screen into solid block.

■ To disable masking and remove the screen, do the following:

**Step 1.** Click **Delete** button.

**Step 2.** Click **Save** button and wait a while. Then the screen is permanently removed.

<span id="page-48-0"></span>![](_page_48_Picture_0.jpeg)

**Step 3.** To permanently disable the **Privacy Mask** function, disable the **Enable Privacy Mask**  check box.

# **3.7 Event Setup Execution**

Clicking the **Event** button will display the tabbed panes (see figure below) for defining event recording of the Camera. The ICA- 8500/ICA-W8200 is equipped with a card slot for micro-SD/SDHC memory card.

This storage card is utilized to store recording of local video and still JPEG images taken in response to set events. The recording operation of events is triggered according to the defined schedules

### **3.7.1 Motion Tab**

From the **Motion** tabbed pane, you can define specific target areas within the scope of surveillance to focus the motion detection function.

![](_page_48_Picture_8.jpeg)

1. Click 'Add' and rename the windows area.

2. Drag a detection area on the image.)

■ Defining a single motion detection area: **Step 1.** Enable the **Enable Motion Detection** check box.

**Step 2.** Click **Add** button and a default frame will pop-up on the screen.

**Step 3.** Click and hold inside the frame to drag it to the location where you want to focus detection. Resize the frame by dragging its corners or borders.

**Step 4.** Click the **Save** button to apply.

<span id="page-49-0"></span>![](_page_49_Picture_0.jpeg)

■ Defining multiple motion detection areas:

**Step 1.** After satisfactory positioning of the first detection area as described above, click the **Add** button again. A second default frame will pop-up on the screen. Drag and resize the frame at the desired location.

**Step 2.** Repeat the above step to add more detection area frames.

![](_page_49_Picture_5.jpeg)

**Step 3.** To assign unique names to each framed location for easy identification, click on the frame and a **Window Name** text box with the default name of the selected frame will appear at the bottom of the pane (see figure below). Enter a new name and click the **Save** button. Wait for a while for the change to take effect.

![](_page_49_Picture_138.jpeg)

**Step 4.** To delete a frame that is no longer needed but was previously saved, click on the unwanted frame and click **Delete** button. The frame will disappear after a while.

**Step 5.** To delete multiple frames that are not yet saved, directly click the **Refresh** button instead of deleting them individually. The **Refresh** button will automatically clear all unsaved frames.

### **3.7.2 Video Tab**

The Video tabbed pane sets the video recording trigger method to use when motion is detected by the Camera. The four methods available for selection are Period, Schedule, Motion, and GPIO, each of which can be set up with user scheduled recording time and duration, as well as defining the video record file target destination.

![](_page_49_Picture_12.jpeg)

Only the ICA-8200/W8200 enables Motion/PIR to trigger video recording and bind into CloudLync Cloud Service with Google account. The recorded video files in the SD memory card will be uploaded and backed up to your Google Drive synchronously.

### **■ Trigger by Period**

![](_page_49_Picture_139.jpeg)

**Period** This method will trigger the camera video surveillance/recording operation for a defined duration (in seconds) whenever motion is detected. The video record may be sent to host by e-mail or stored

![](_page_50_Picture_0.jpeg)

![](_page_50_Picture_59.jpeg)

<span id="page-51-0"></span>![](_page_51_Picture_0.jpeg)

![](_page_51_Picture_81.jpeg)

### **3.7.3 Snapshot Tab**

The Snapshot tabbed pane sets the camera to take snapshot images when motion is detected. The four methods available for selection are Always, Schedule, Motion, and GPIO, each of which can be set up with user scheduled recording time and duration, as well as defining the video record file target destination.

#### **■ Trigger by Always**

![](_page_51_Picture_82.jpeg)

Camera buffer and 3 snapshot frames are captured live. The stream of accumulated snapshots may be sent to host by e-mail or

FTP, or stored in the SD card as preferred.

![](_page_52_Picture_0.jpeg)

#### **■ Trigger by Schedule**

![](_page_52_Picture_77.jpeg)

met. The camera will continuously capture 6 snapshots of the area under surveillance at every 1 or 2 seconds at intervals. Three previous snapshot frames are collected from the camera buffer and 3 snapshot frames are captured live. The stream of accumulated snapshots may be sent to host by e-mail or FTP, or stored in the SD card as preferred.

#### ■ **Trigger by Motion**

![](_page_52_Picture_78.jpeg)

**Motion This method will trigger the camera snapshot operation according** to the set time interval (in seconds) whenever motion is detected within the defined days of the week and at the time of the set days. Single or 6 snapshots may be captured as defined. The stream of accumulated snapshots may be sent to host by e-mail or FTP, or stored in the SD card as preferred.

![](_page_53_Picture_0.jpeg)

![](_page_53_Picture_31.jpeg)

snapshots may be captured at a time as defined.

<span id="page-54-0"></span>![](_page_54_Picture_0.jpeg)

#### **■ Trigger to E-mail, FTP, SD card**

The stream of accumulated snapshots may be sent to host through e-mail or FTP, or stored in the SD card per selection or through all 3 available methods. When selected, the setup dialog for these methods will display as illustrated in the following figure.<br>
Target to:

![](_page_54_Picture_74.jpeg)

![](_page_54_Picture_5.jpeg)

- 1. As for the settings of SMTP service, kindly please contact your e-mail service provider. After all parameters are confirmed to be correct and working properly, you may enter them into the text area manually.
- 2. As for the settings of FTP Service, kindly please contact your FTP service provider. While all parameters filled in Windows FTP Transferring Utility are correct and working properly via your Laptop or other PC, you may enter them into the text area manually.

## **3.8 Local Storage Setup Execution**

Clicking the **Local Storage** button will display the following tabbed panes to provide information on existing local storage, such as disk size info, type, and status. If recording is in progress when clicking the **Local Storage** button, a warning message will occur.

<span id="page-55-0"></span>![](_page_55_Picture_0.jpeg)

# **3.8.1 Local Storage Tab**

![](_page_55_Picture_55.jpeg)

## **3.8.2 Playback Tab**

The **Playback** tabbed pane allows user to play back video and snapshot files stored in the SD memory card. These files are saved using the event setup for video and snapshots with the **SD card** check box enabled.

<span id="page-56-0"></span>![](_page_56_Picture_0.jpeg)

J.

Playback of the stored videos or snapshots is performed from files recorded on particular date range as explained in the following figure.

![](_page_56_Picture_37.jpeg)

# **3.9 Remote Storage**

![](_page_56_Picture_38.jpeg)

The device also can send motion stream to specified SAMBA and NFS server. Most of the time, the SAMBA and NFS server will be another PC or NAS server.

<span id="page-57-0"></span>![](_page_57_Picture_0.jpeg)

# **Appendix A: Ping IP Address**

The Ping (stands for Packet Internet Groper) command is used to detect whether a specific IP address is accessible by sending a packet to the specific address and waiting for a reply. It's also a very useful tool to confirm the installation of Internet camera, or if the IP address conflicts with any other device over the network.

If you want to make sure the IP address of Internet camera is right, utilize the Ping command as follows:

Start a DOS window.

Type ping x.x.x.x, where x.x.x.x is the IP address of the Internet camera.

The replies, as illustrated below, will provide an explanation to the problem.

![](_page_57_Picture_8.jpeg)

If you want to detect any other device that conflicts with the IP address of Internet camera, you also can utilize the Ping command but you must disconnect the Internet camera from the network first.

<span id="page-58-0"></span>![](_page_58_Picture_0.jpeg)

# **Appendix B: DDNS Application**

Configure PLANET DDNS with the following steps:

**Step 1.** Enable DDNS option through accessing Web page of NAS

**Step 2.** Select on DDNS server provided, and register an account if you have not used yet.

Let's take dyndns.org as an example. Register an account in [http://planetddns.com](http://planetddns.com/)

![](_page_58_Picture_7.jpeg)

<span id="page-59-0"></span>![](_page_59_Picture_1.jpeg)

# **Manually Appendix C: Configuring Port Forwarding**

The device can be used with a router. If the device wants to be accessed from the WAN, its IP address needs to be set up as fixed IP address. The port forwarding or Virtual Server function of router also needs to be set up. This device supports UPnP traversal function. Therefore, user could use this feature to configure port forwarding of NAT router first. However, if user needs to configure port forwarding manually, please follow the steps below:

Manually installing the device with a router on your network is an easy 3–step procedure as shown below:

- 1. Assign a local/fixed IP address to your device
- 2. Access the router with your Web browser
- 3. Open/Configure Virtual Server Ports of your router

#### **1. Assign a local/fixed IP address to your device**

The device must be assigned a local and fixed IP address that allows it to be recognized by the router. Manually set up the device with a fixed IP address, for example, *192.168.0.100*.

#### **2. Access the Router with Your Web browser**

The following steps generally apply to any router that you have on your network. PLANET WNRT-620 is used as an example to clarify the configuration process. Configure the initial settings of the router by following the steps outlined in the router's **Quick Installation Guide**.

If you have cable or DSL service, you will most likely to have a dynamically assigned WAN IP address. 'Dynamic' means that your router's WAN IP address can be changed from time to time depending on your ISP. A dynamic WAN IP address identifies your router on the public network and allows it to access the Internet. To find out what your router's WAN IP address is, go to the **Status** screen on your router and locate the WAN information for your router. As shown on the following page the WAN IP address will be listed. This will be the address that you will need to type in your Web browser to view your camera over the Internet. Be sure to uncheck the **Reset IP address at next boot** button at the top of the screen after modifying the IP address. Failure to do so will reset the IP address when you restart your computer.

![](_page_59_Figure_13.jpeg)

Your WAN IP address will be listed here.

![](_page_60_Picture_1.jpeg)

#### **3. Open/set Virtual Server Ports to enable remote image viewing**

The firewall security features built into the router and most routers prevent users from accessing the video from the device over the Internet. The router connects to the Internet over a series of numbered ports. The ports normally used by the device are blocked from access over the Internet. Therefore, these ports need to be made accessible over the Internet. This is accomplished using the **Virtual Server** function on the router. The Virtual Server ports used by the camera must be opened through the router for remote access to your camera. Follow these steps to configure your router's Virtual Server settings

- <sup>z</sup> Click **Enabled**.
- Enter a unique name for each entry.
- <sup>z</sup> Select **Both** under **Protocol Type** (**TCP** and **UDP**)
- <sup>z</sup> Enter your camera's local IP address (e.g., **192.168.0.100**, for example) in the **Private IP** field.
- <sup>z</sup> If you are using the default camera port settings, enter **80** into the **Public** and **Private Port** section, and click **Add**.

A check mark appearing before the entry name will indicate that the ports are enabled.

Some ISPs block access to port 80. Be sure to check with your ISP so that you can open the appropriate ports accordingly. If your ISP does not pass traffic on port 80, you will need to change the port the camera uses from 80 to something else, such as 8080. Not all routers are the same, so refer to your user manual for specific Note instructions on how to open ports.

![](_page_60_Picture_140.jpeg)

Enter valid ports in the **Virtual Server** section of your router. Please make sure to check the box on this line to enable settings. Then the device can be accessed from WAN by the router's WAN IP address.

By now, you have finished your entire PC configuration for this device.

<span id="page-61-0"></span>![](_page_61_Picture_0.jpeg)

# **Asked Q uestions Appendix D: Troubleshooting & Frequently**

![](_page_61_Picture_206.jpeg)

![](_page_62_Picture_0.jpeg)

![](_page_62_Picture_202.jpeg)

![](_page_63_Picture_0.jpeg)

![](_page_63_Picture_212.jpeg)

![](_page_64_Picture_0.jpeg)

![](_page_64_Picture_70.jpeg)

![](_page_65_Picture_0.jpeg)

For the following equipment:

![](_page_65_Picture_139.jpeg)

is herewith confirmed to comply with the requirements set out in the Council Directive on the Approximation of the Laws of the Member States relating to Electromagnetic Compatibility (2004/108/EC) and Low Voltage Directive (2006/95/EC).

For the evaluation regarding the Electromagnetic Compatibility, the following standards were applied:

![](_page_65_Picture_140.jpeg)

**Responsible for marking this declaration if the:** 

⌧ **Manufacturer Authorized representative established within the EU** 

**Authorized representative established within the EU (if applicable):** 

**Company Name: Planet Technology Corp.** 

**Company Address: 10F., No.96, Minquan Rd., Xindian Dist., New Taipei City 231, Taiwan (R.O.C.)** 

**Person responsible for making this declaration** 

**Taiwan**<br>Place 26<sup>th</sup> Aug., 2014<br>Date

**Name, Surname Jonas Yang**

**Position / Title : Product Manager** 

 *Place Date Legal Signature* 

# **PLANET TECHNOLOGY CORPORATION**

![](_page_66_Picture_0.jpeg)

For the following equipment:

![](_page_66_Picture_149.jpeg)

is herewith confirmed to comply with the requirements set out in the Council Directive on the Approximation of the Laws of the Member States relating to Electromagnetic Compatibility (2004/108/EC), Low Voltage Directive (2006/95/EC), and R&TTE Directive (1999/5/EC). For the evaluation regarding the Electromagnetic Compatibility, the following standards were applied:

![](_page_66_Picture_150.jpeg)

**Responsible for marking this declaration if the:** 

⌧ **Manufacturer Authorized representative established within the EU** 

**Authorized representative established within the EU (if applicable):** 

**Company Name: Planet Technology Corp.** 

**Company Address: 10F., No.96, Minquan Rd., Xindian Dist., New Taipei City 231, Taiwan (R.O.C.)** 

**Person responsible for making this declaration** 

**Name, Surname Jonas Yang**

**Position / Title : Product Manager** 

 $\frac{26^{\text{th}} \text{Aug}, 2014}{20^{\text{th}} \text{Aug}, 2014}$ 

 *Place Date Legal Signature*

### **PLANET TECHNOLOGY CORPORATION**

![](_page_67_Picture_0.jpeg)

# **EC Declaration of Conformity**

![](_page_67_Picture_427.jpeg)

### **PLANET TECHNOLOGY CORPORATION**